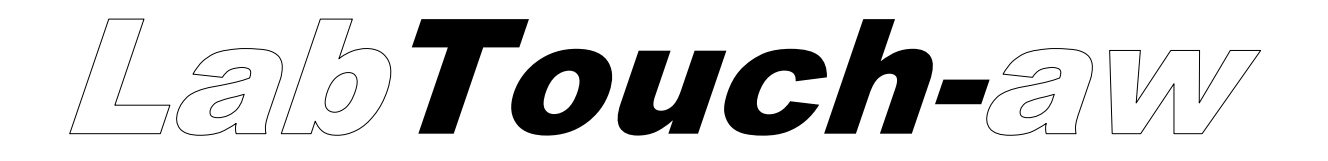

# **Manuel d'utilisation**

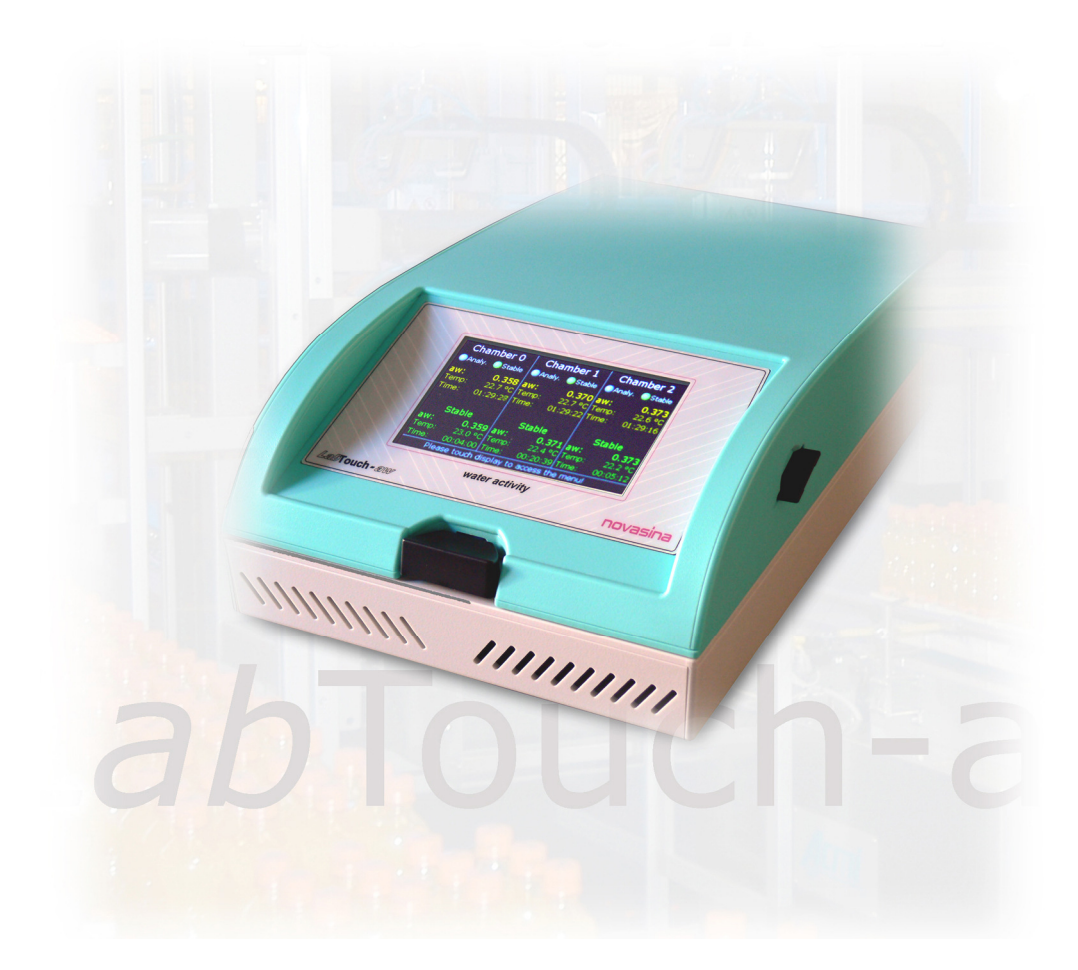

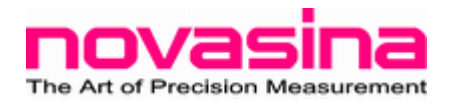

Sous réserves de modifications techniques

# **SOMMAIRE**

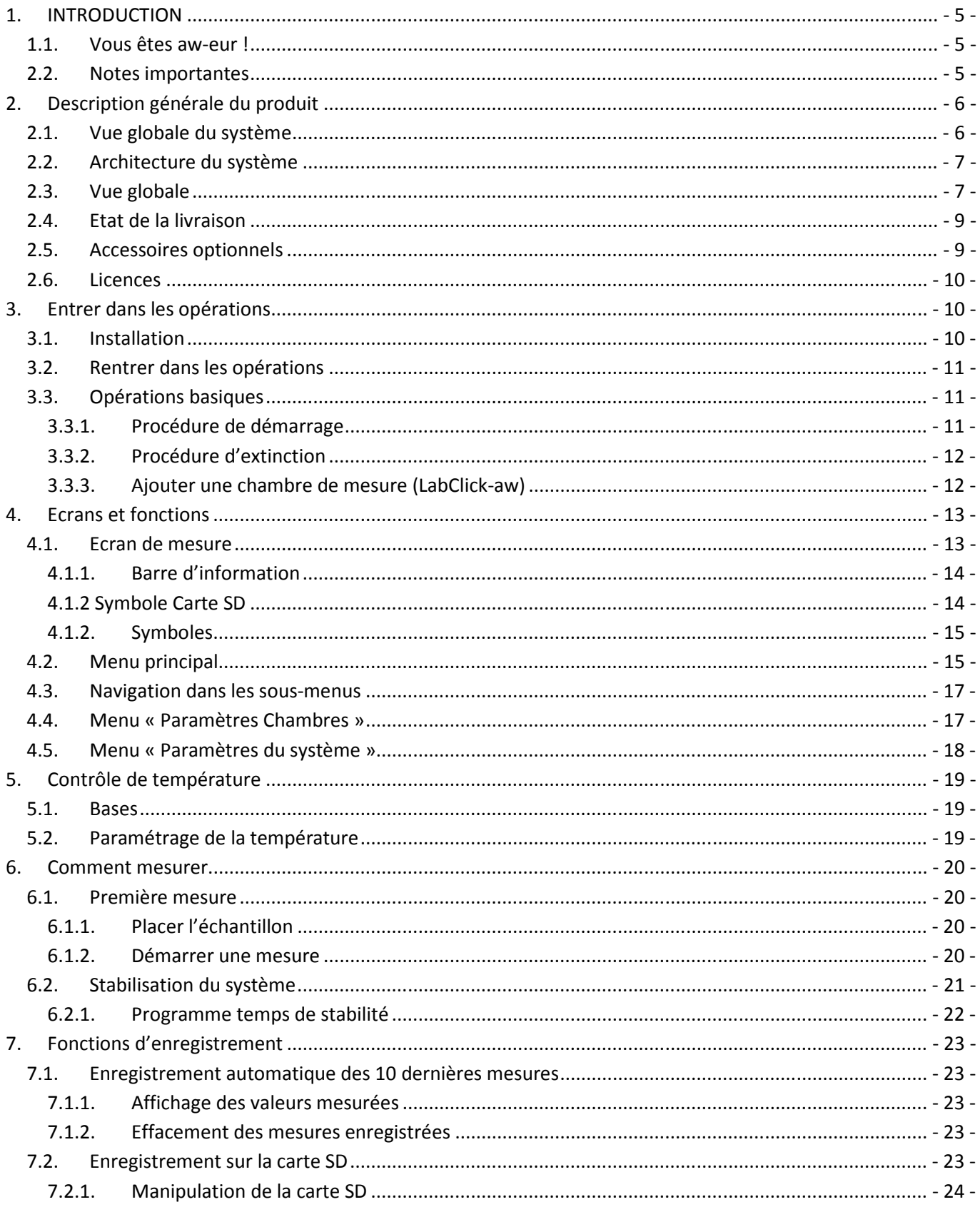

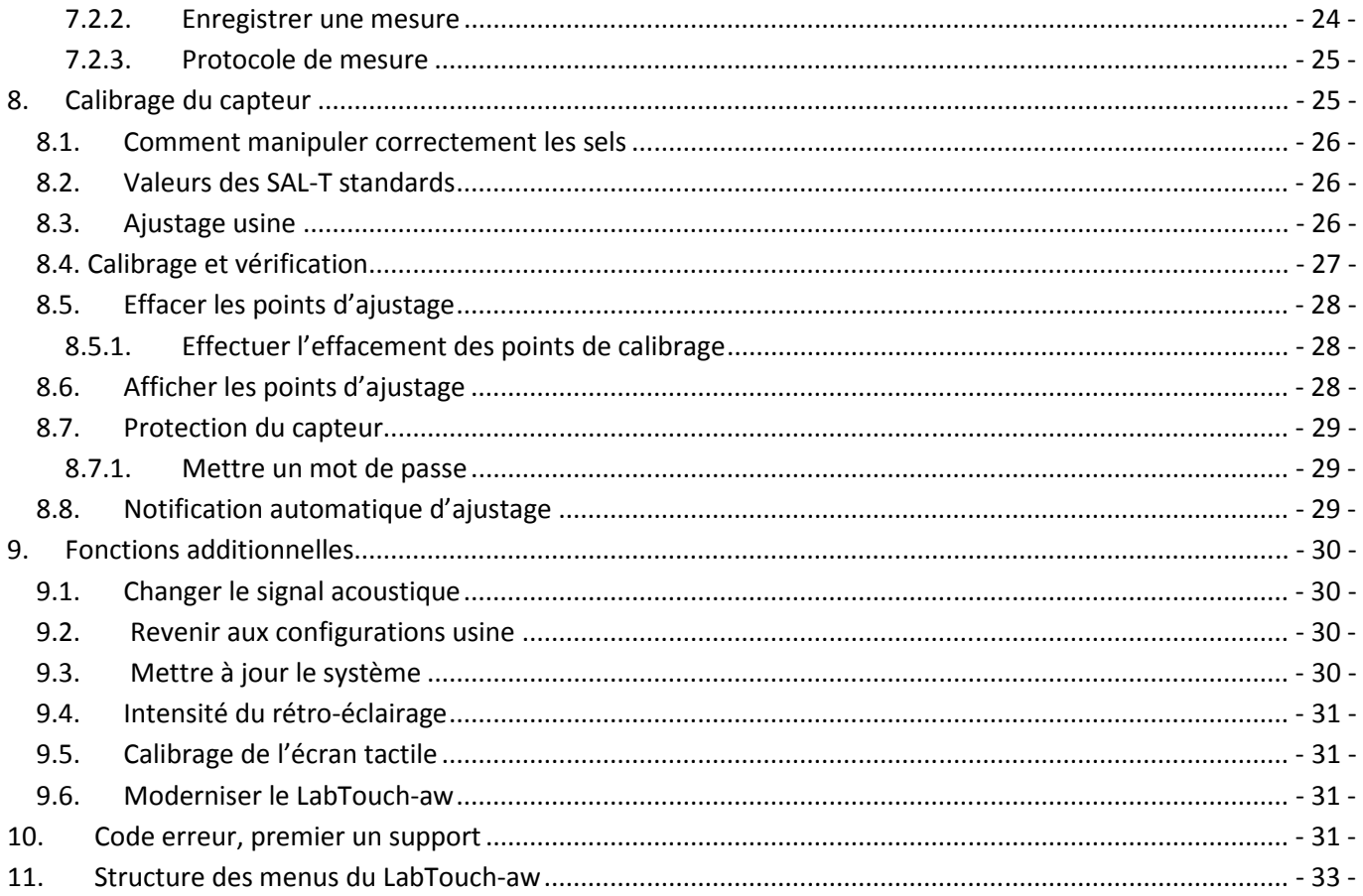

# 1. INTRODUCTION

# 1.1. Vous êtes aw-eur !

Merci d'avoir acheté un LabTouch-aw de chez Novasina pour vos mesures d'aw. Vous avez opté pour un appareil très précis et répétable incluant les toutes dernières technologies électroniques et informatiques essentielles à un haut niveau de performance.

Pour profiter de toutes les possibilités de votre LabTouch-aw et assurer des mesures fiables et performantes nous vous conseillons de lire attentivement ce mode d'emploi.

Gardez précieusement ce mode d'emploi qui vous sera utile. Si toutefois vous le perdiez, n'hésitez pas à nous contacter.

## 2.2. Notes importantes

#### Conseils d'utilisations

Le LabTouch-aw de chez Novasina est destiné à la mesure d'aw dans les conditions d'utilisation décrites dans ce manuel.

Toute utilisation hors du cadre de prescription pourrait endommager l'appareil de manière irréversible et ne pourrait être couvert par la garantie. Ainsi une utilisation hors du cadre de la prescription constructeur serait à la seule responsabilité de l'utilisateur.

#### Instructions de sécurité

- Le LabTouch-aw de chez Novasina ne doit être réparé que par du personnel qualifié.
- Le LabTouch-aw ne doit pas être utilisé en zones ATEX ou équivalents. Il est destiné au laboratoire.
- Des matières explosives où inflammables ne doivent pas être mesurées dans la chambre.
- Avant de connecter l'appareil au secteur, assurez-vous que les tensions d'alimentation sont 90…260V, à 50 ou 60Hz et que le câble d'alimentation n'est pas endommagé.
- Le Lab-Touch-aw ne doit être utilisé que pour ses spécifications (voir chapitre 10).
- Utiliser les accessoires et pièces détachées de votre fournisseur Novasina.
- Cet instrument ne doit pas être modifié.
- Ne jamais ouvrir l'appareil sans avoir débrancher le câble secteur.

# 2. Description générale du produit

# 2.1. Vue globale du système

Le LabTouch-aw a été spécifiquement développé pour la détermination de l'aw dans des échantillons d'origines alimentaire, cosmétique ou pharmaceutique. L'aw est défini comme la quantité d'eau libre disponible dans un échantillon et ne peut être comparée à l'humidité absolue (g eau/g échantillon). L'activité de l'eau est exprimée par aw – échelle de valeur entre 0 (absolument sec) et 1 (100 % d'humidité relative) et est indépendante de la masse.

Seule cette eau libre prend une part active dans les échanges hydriques avec l'air ambiant et peut créer les conditions suffisantes au développement des microorganismes à la surface ; influençant ainsi les fonctions biologiques de ces microorganismes qui auront un impact sur la stabilité microbiologique, chimique et physique du produit.

Un équipement spécial est requis pour la détermination de l'eau qui quantifie directement l'humidité relative d'un échantillon dans une chambre de mesure. Après avoir atteint un équilibre hydrique dans la chambre, la mesure est donnée. La mesure de l'humidité relative est directement proportionnelle à la valeur aw. Une mesure précise et reproductible est ainsi possible à température constante (par exemple 25°C).

C'est la raison pour laquelle la mesure d'aw demande du temps, elle ne peut se faire en quelques secondes.

L'équilibre de la mesure est le résultat de facteurs physicochimiques.

La clef du succès pour la mesure d'aw réside dans l'utilisation d'un capteur de mesure très performant, reproductible sur les plages de mesures étendues (de 0 à 100 %RH) sans hystérésis et résistant aux produits chimiques.

Novasina développe depuis plus de 50 ans une cellule électrolytique qui répond à tous ces exigences. La cellule électrolytique résistive du LabTouch-aw est développé avec de nouvelles substances, le concept « Novalyte Technologie » qui assure au quotidien un haut niveau de performance dans le laboratoire.

Le LabTouch-aw a des options de programmes qui optimisent sa performance.

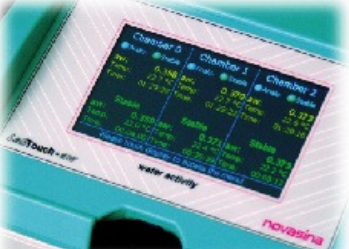

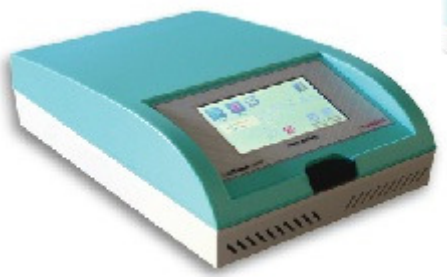

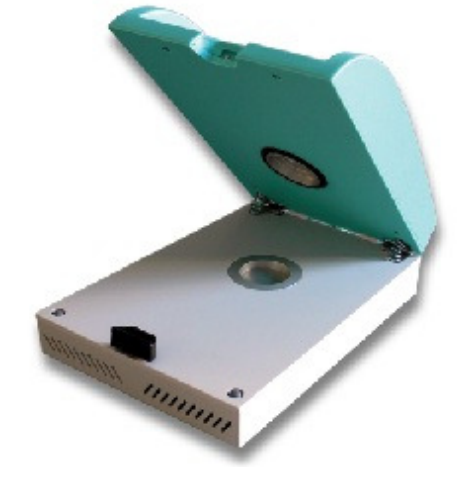

# 2.2. Architecture du système

Le LabTouch-aw est la combinaison de plusieurs pièces dans laquelle la cellule électrolytique spécifique Novasina est intégré au capteur de mesure.

Le signal de la mesure est électronique et dépendant de la température mesurée par un capteur ; les données sont transférées sur une carte SD amovible.

L'écran tactile permet d'accéder à des menus intuitifs, facilitant la programmation et l'utilisation.

Le LabTouch-aw est équipé d'une chambre régulée en température, il chauffe mais ne refroidit pas. Pour contrôler l'humidité, des standards d'humidité peuvent être utilisés.

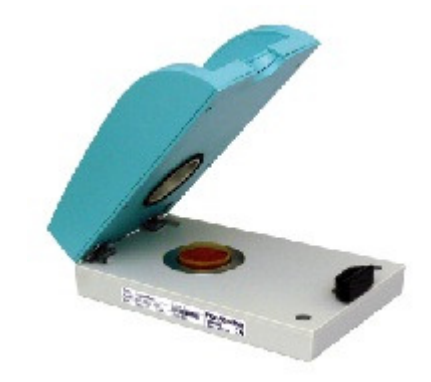

Vue de face :

2.3. Vue globale

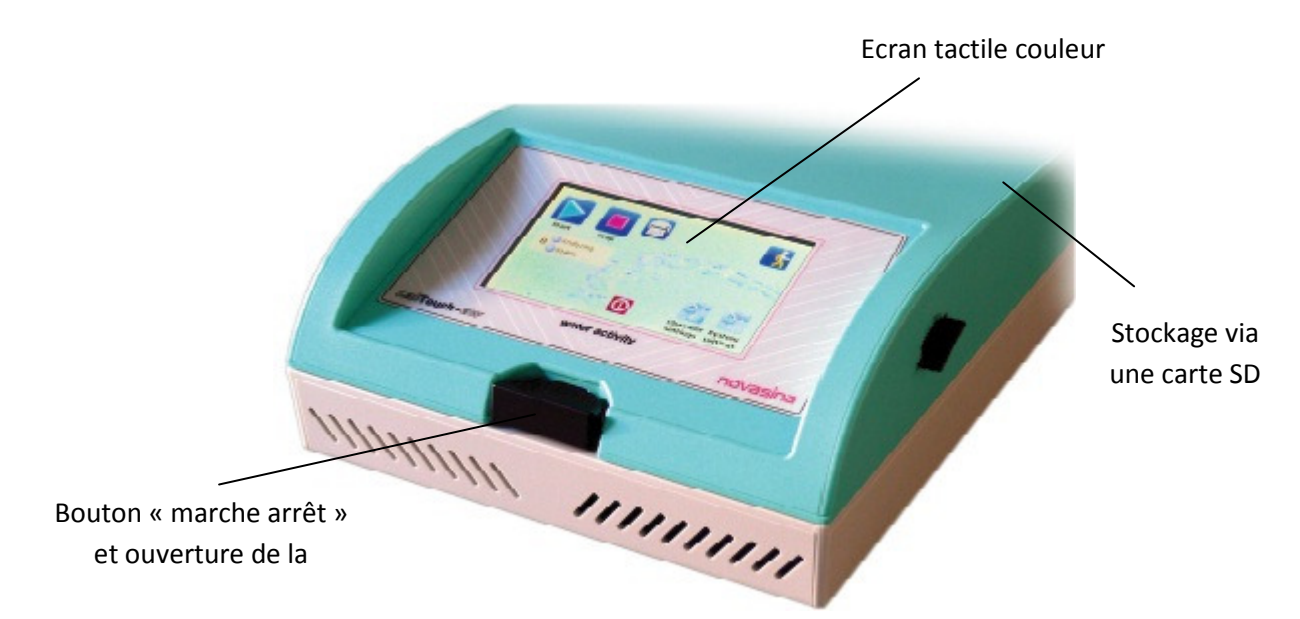

La chambre de mesure inclut un capteur infrarouge de température.

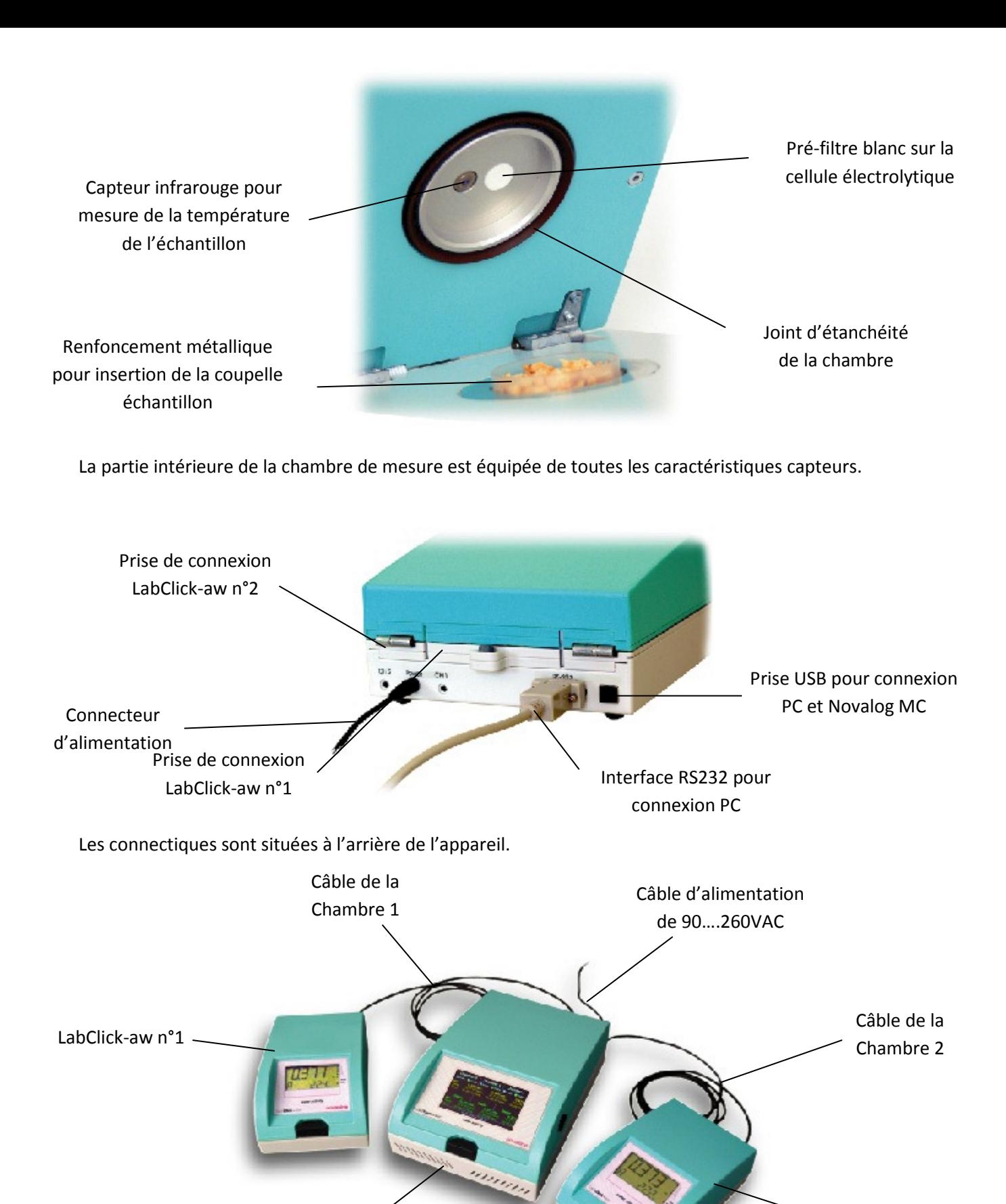

LabTouch-aw ADVANCED

Un maximum de 2 chambres additionnelles (LabClick-aw) peuvent être connectée au LabTouch-aw Advanced.

LabClick-aw n°2

# 2.4. Etat de la livraison

Le LabTouch-aw est disponible dans 2 versions différentes.

#### LabTouch-aw basic

- Câble d'alimentation
- 4 sels étalons : SAL-T 33, 58, 75 et 84 %RH
- 40 coupelles échantillon (ePW)
- Manuel d'utilisation sur la carte mémoire
- Certificat de calibrage usine
- Carte SD ; 2GB
- Anneau de fixation
- 5 pré-filtres blancs

#### LabTouch-aw advanced

Comprend l'ensemble mentionné ci-dessus plus :

- Novalog MC
- Connectique multi-chambre

# 2.5. Accessoires optionnels

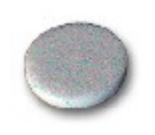

#### Filtre mécanique

Le filtre mécanique blanc offre une protection mécanique à la cellule de mesure, si la coupelle échantillon est trop remplie, le produit ira sur le filtre et non sur la cellule. Le filtre doit être remplacé lorsqu'il est sale ou tous les ans, sinon cela peut influencer la mesure ; 5 unités sont livrées avec l'appareil.

#### Filtre protection chimique

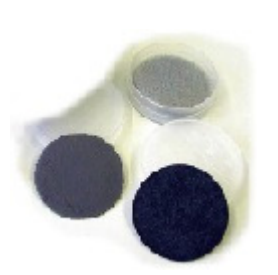

Certains échantillons ont des composants volatiles. Il est donc nécessaire de protéger la cellule contre les dommages éventuels que pourraient provoquer ces substances gazeuses.

Cela est possible grâce aux différents filtres proposés par Novasina. Pour choisir le filtre le mieux adapté, reportez-vous aux fiches techniques ou appelez votre partenaire Novasina.

Grâce à ces filtres, la durée de vie de votre cellule sera allongée. Les filtres absorbent les composés volatiles et se saturent avec le temps, pensez à les changer régulièrement.

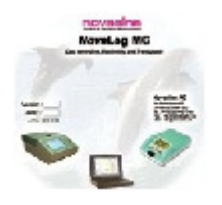

#### Novalog MC/SD Software

Ce logiciel optionnel permet de faire une analyse et des graphiques à partir des données de la carte SD. Il est inclus dans le LabTouch-aw advanced et est optionnel dans le LabTouch-aw basic.

# 2.6. Licences

Après avoir acheté la nouvelle version, une nouvelle licence doit être activée dans le menu « Set option code ». Regardez le chapitre 9.6 pour avoir la procédure dans un tel cas.

Une version de démo permet à l'utilisateur d'activer temporairement toutes les caractéristiques.

- Une version de démo est valide pour 12 heures d'utilisation.
- Un maximum de 10 versions est disponible pour l'appareil. Certaines versions ont pu être utilisées par Novasina pour un test qualité.
- Pour activer une licence démo, allez dans le menu Setting, set option code et entrez DEMO.

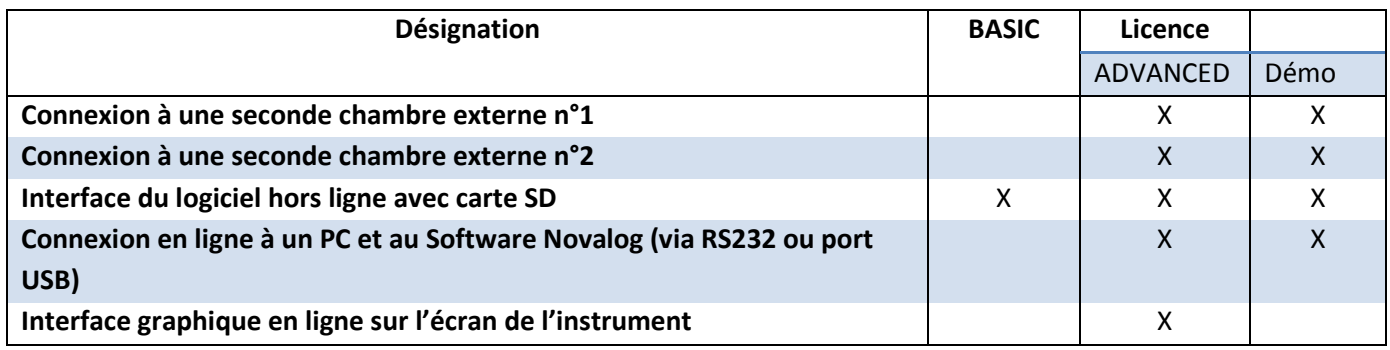

# 3. Entrer dans les opérations

# 3.1. Installation

Le Lab-Touch-aw est livré avec les accessoires nécessaires pour travailler. Quand vous recevez l'appareil assurezvous qu'il est complet, si tel n'est pas le cas rapprochez-vous immédiatement de votre fournisseur.

L'équipement doit être installé dans un laboratoire sur une surface plane exempte de vibration, de source de chaleur, de courant d'air, de poussière ou d'exposition directe au soleil.

# 3.2. Rentrer dans les opérations

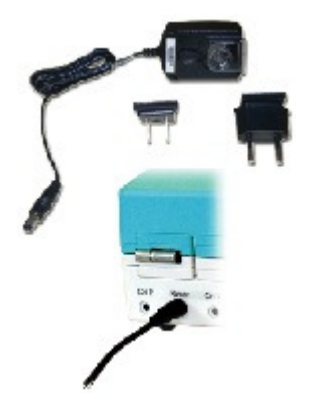

Contrôlez la tension de la prise courant et branchez l'appareil.

#### Note :

Le LabTouch-aw est très économique et consomme très peu d'électricité. L'alimentation répond aux dernières normes «(« Energy Star Level IV »). Ainsi l'instrument peut être allumé en permanence. Il doit être éteint s'il n'est pas utilisé pendant longtemps (1 mois par exemple).

# 3.3. Opérations basiques

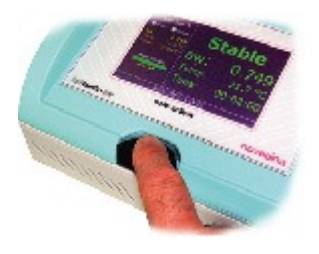

Ce chapitre décrit les opérations basiques comme démarrer ou éteindre le LabTouchaw.

#### 3.3.1.Procédure de démarrage

Le démarrage de l'instrument se fait comme suit :

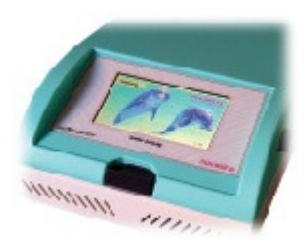

- Fermer l'appareil s'il a été ouvert.
- Allumer l'appareil en pressant la touche noire située sur la face avant de l'appareil qui peut être utilisée pour ouvrir l'instrument. Un bip indique l'initialisation de la séquence de démarrage.
- Le système démarre ce qui est indiqué par 2 images différentes.
- La séquence de démarrage est finie après environ 1 minute et l'écran mesures apparaît.
- La valeur actuelle d'aw est affichée dès que le capteur est prêt.
- La phase de préchauffage dépend de la température et du taux d'humidité. En général elle dure 2 à 3 minutes.

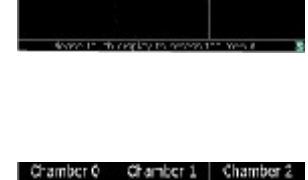

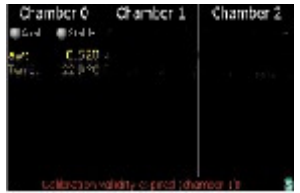

### 3.3.2.Procédure d'extinction

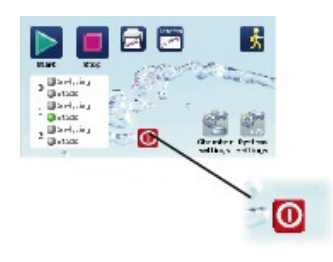

Pour éteindre le LabTouch-aw pressez juste la touche rouge sur le menu principale. Confirmez le processus d'extinction par « YES ».

#### Important :

Toujours éteindre l'appareil avant de le débrancher du secteur sinon vous risquez de perdre des données stockées.

#### 3.3.3.Ajouter une chambre de mesure (LabClick-aw)

Le LabTouch-aw peut être équipé avec 2 chambres additionnelles appelées LabClick-aw. Pour contrôler une chambre, assurez-vous d'avoir la version LabTouch-aw advanced. Si tel n'est pas le cas, mettez à jour le LabTouch-aw (voir chapitre 9.6).

Procédez comme suit :

- Eteignez l'instrument
- Connectez le premier LabClick-aw au LabTouch-aw en utilisant le petit câble de connexion. Branchez-le sur le port CH1 à l'arrière du LabTouch-aw.
- Répétez la même opération avec le second LabClick-aw en le branchant sur le port CH2.
- Allumez le LabTouch-aw.
- Le LabTouch-aw va reconnaître automatiquement les LabClick-aw. Si tel n'est pas le cas, vérifiez votre connectique.

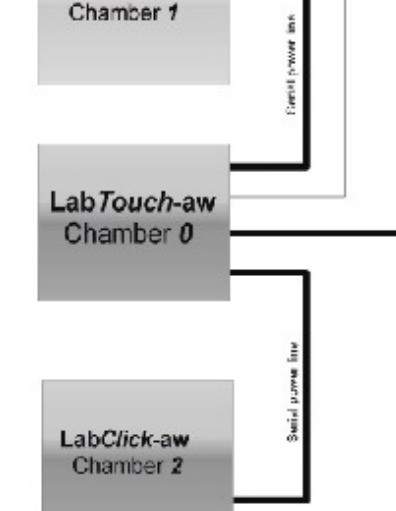

LabClick-aw

**BE20 to JBS** 

#### Note :

80...250 WAG<br>50...50 br

↷

Les câbles de connexion sont livrés avec chaque LabClick-aw. Utiliser les câbles d'origine pour assurer un bon fonctionnement de l'ensemble. L'alimentation et le transfert des données se fait à partir du LabTouch-aw. Au début, seule l'interface RS232 est activée pour la communication entre le LabTouch-aw et un PC avec le logiciel Novalog.

# 4. Ecrans et fonctions

Ce chapitre décrit les principaux écrans que vous observez pendant l'utilisation du LabTouch-aw et leur fonction.

### 4.1. Ecran de mesure

L'écran de mesure, 3 chambres peuvent s'afficher sur l'écran. La chambre 0 correspond à la chambre du LabTouch-aw, les chambres 1 et 2 sont les chambres externes optionnelles.

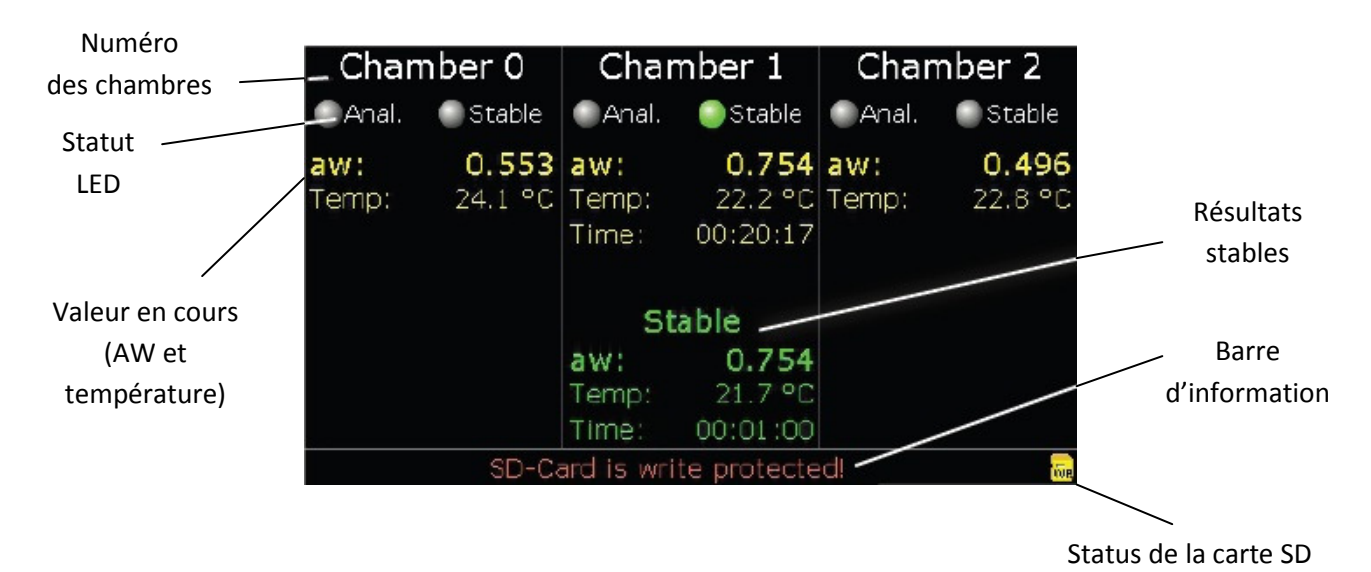

- Les LED (jaune ou vert) indiquent l'état de la mesure affichée en première ligne.
- Si le LED Jaune est allumé, cela signifie que la mesure est en cours. Si le LED vert s'allume près de « Stable », cela signifie qu'elle est terminée.
- Si aucune mesure n'est lancée, aucun LED n'est en fonction.
- L'affichage de la température est rouge si la température programmée n'a pas été atteinte.
- Si une mesure est lancée, le temps de mesure apparaît en plus.
- Le numéro de l'échantillon est affiché sous le temps de mesure si la fonction enregistrement est activée ou si un protocole est stocké. Cela permet une affectation des mesures à un échantillon spécifique.
- Il y a un indicateur de stabilité qui change de couleur passant du jaune au vert pour indiquer l'évolution de la mesure. Plus le vert progresse et plus on est proche de la fin de la mesure.
- Après avoir atteint une valeur stable, les mesures respectives sont affichées en vert sous la valeur de la mesure en cours qui est jaune.

### 4.1.1. Barre d'information

La barre d'information est située en bas de l'écran de mesure et apporte des informations sur les conditions d'utilisation.

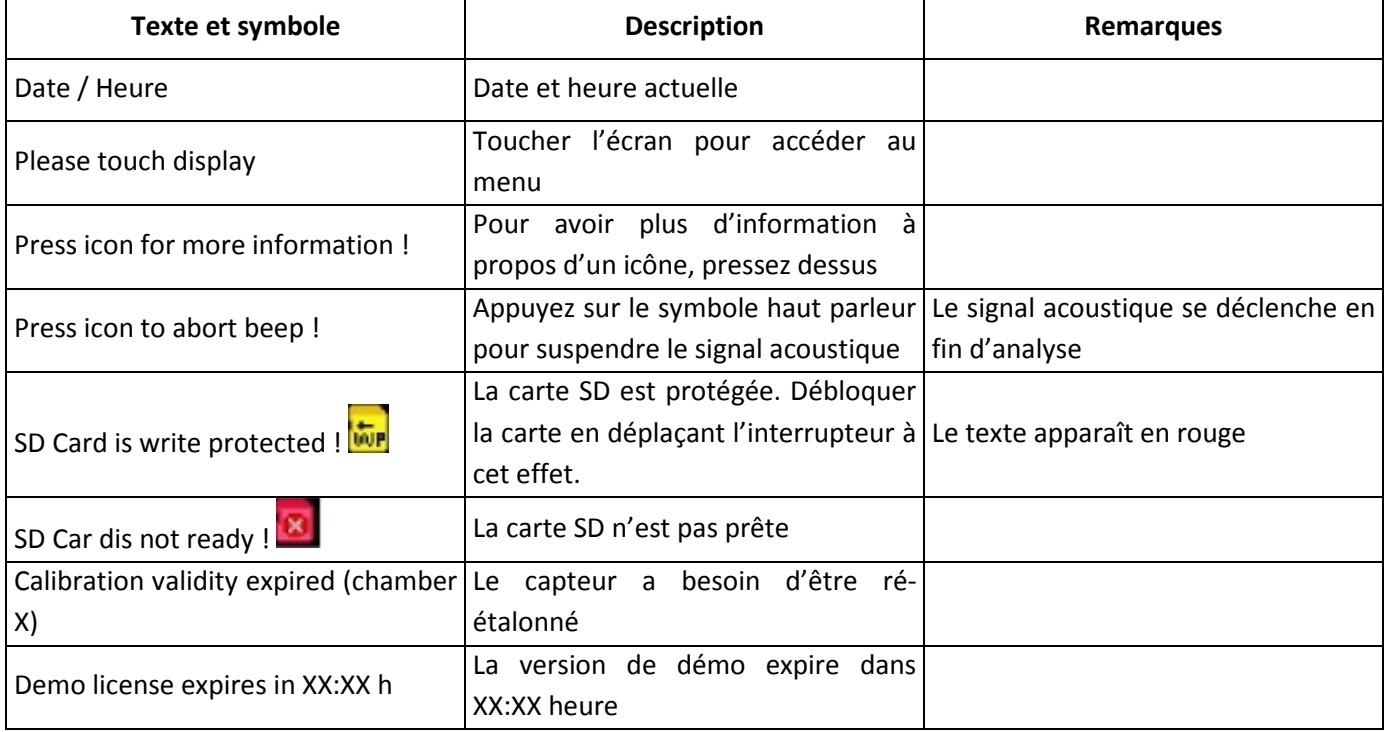

Différentes informations apparaissent alternativement.

### 4.1.2 Symbole Carte SD

L'état de la carte SD apparaît sous forme de symbole du côté droit de l'écran de mesure.

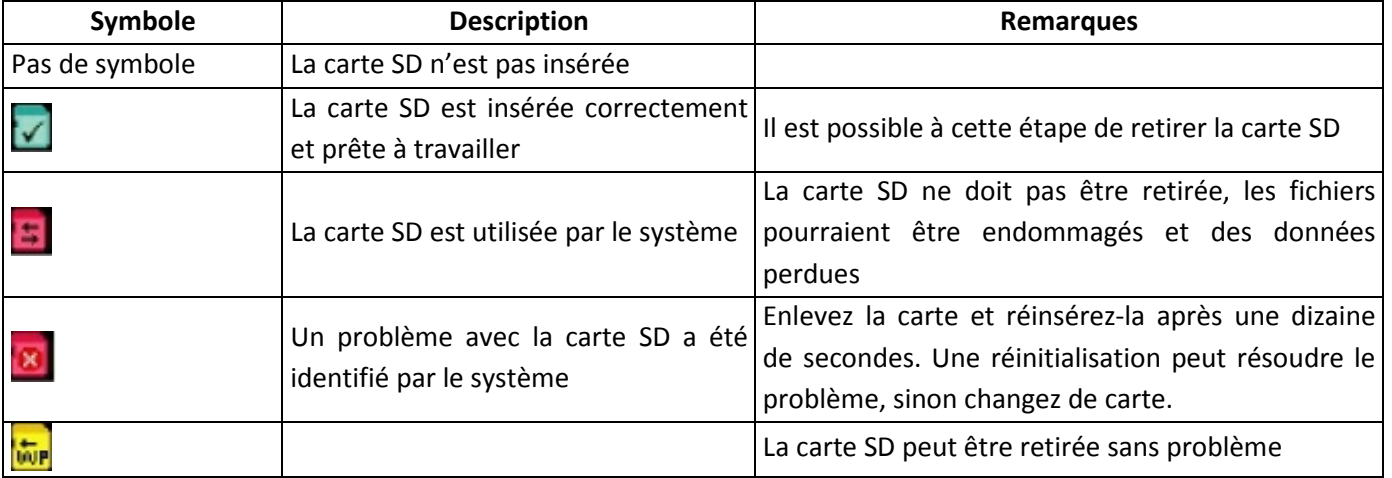

Important :

Avant de déplacer la carte SD, toujours vérifier l'écran de mesure, pour savoir s'il est possible de la retirer. Ne la retirer pas si **en la particial de la passive de la participa** 

### 4.1.2. Symboles

En plus des informations sur la mesure en cours, des symboles peuvent apparaître. Contrôlez bien quelle chambre peut être affectée par le problème avant d'essayer de le résoudre, ce qui vous évitera de stopper accidentellement une analyse dans une autre chambre.

Les symboles ont les significations suivantes :

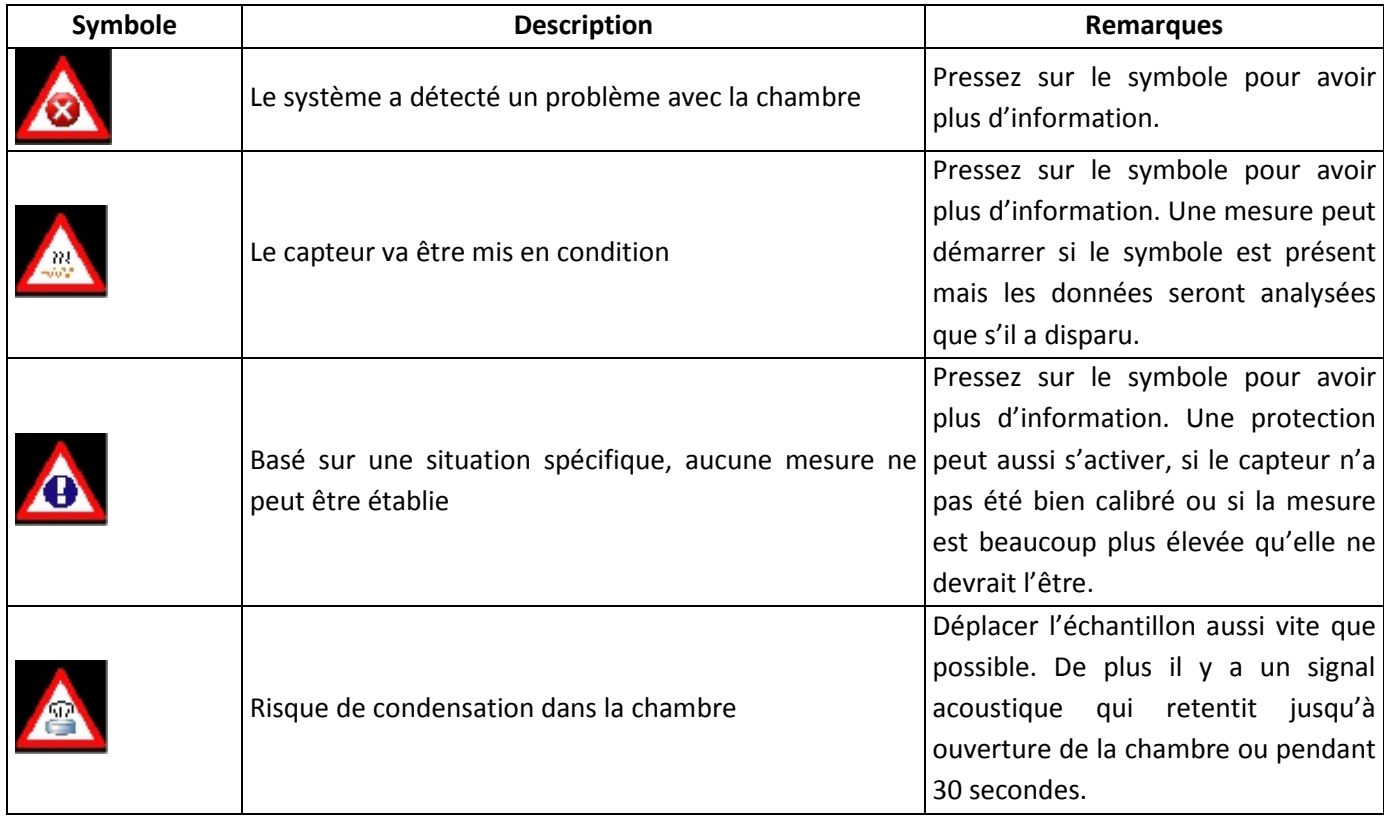

# 4.2. Menu principal

L'écran du menu principal permet un accès facile aux fonctions de programmation et de mesures. De plus, si des chambres additionnelles sont connectées (LabClick-aw), chacune peut être programmée individuellement mais une sélection doit être faite.

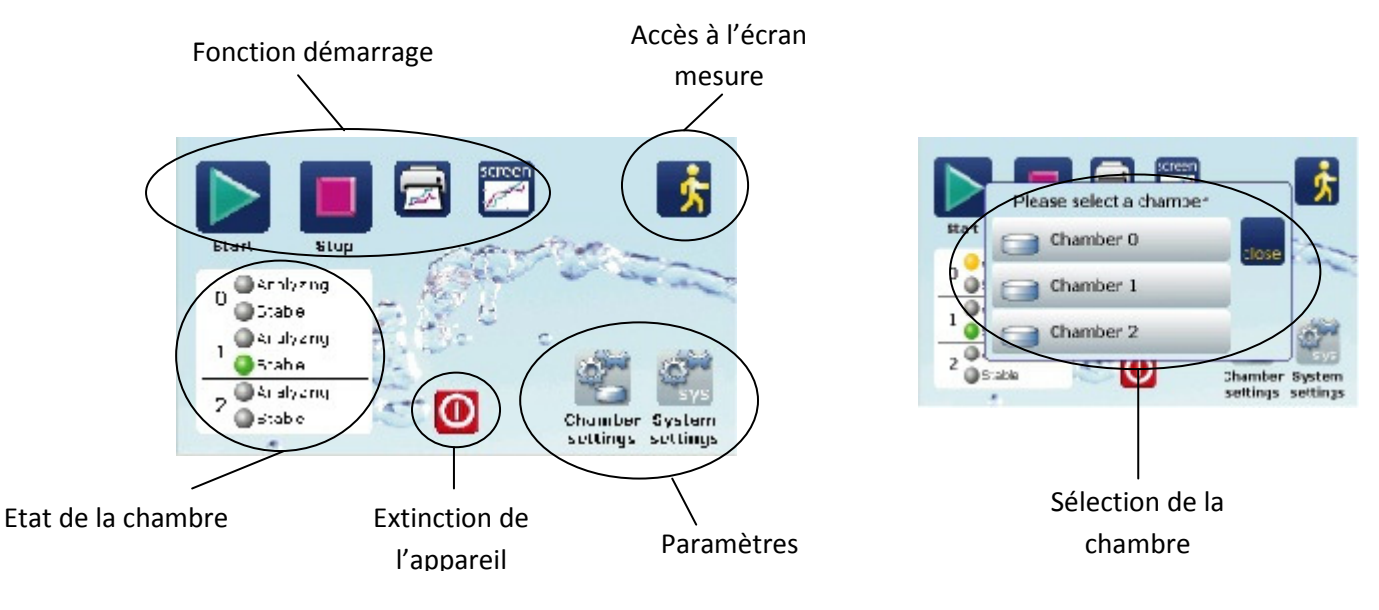

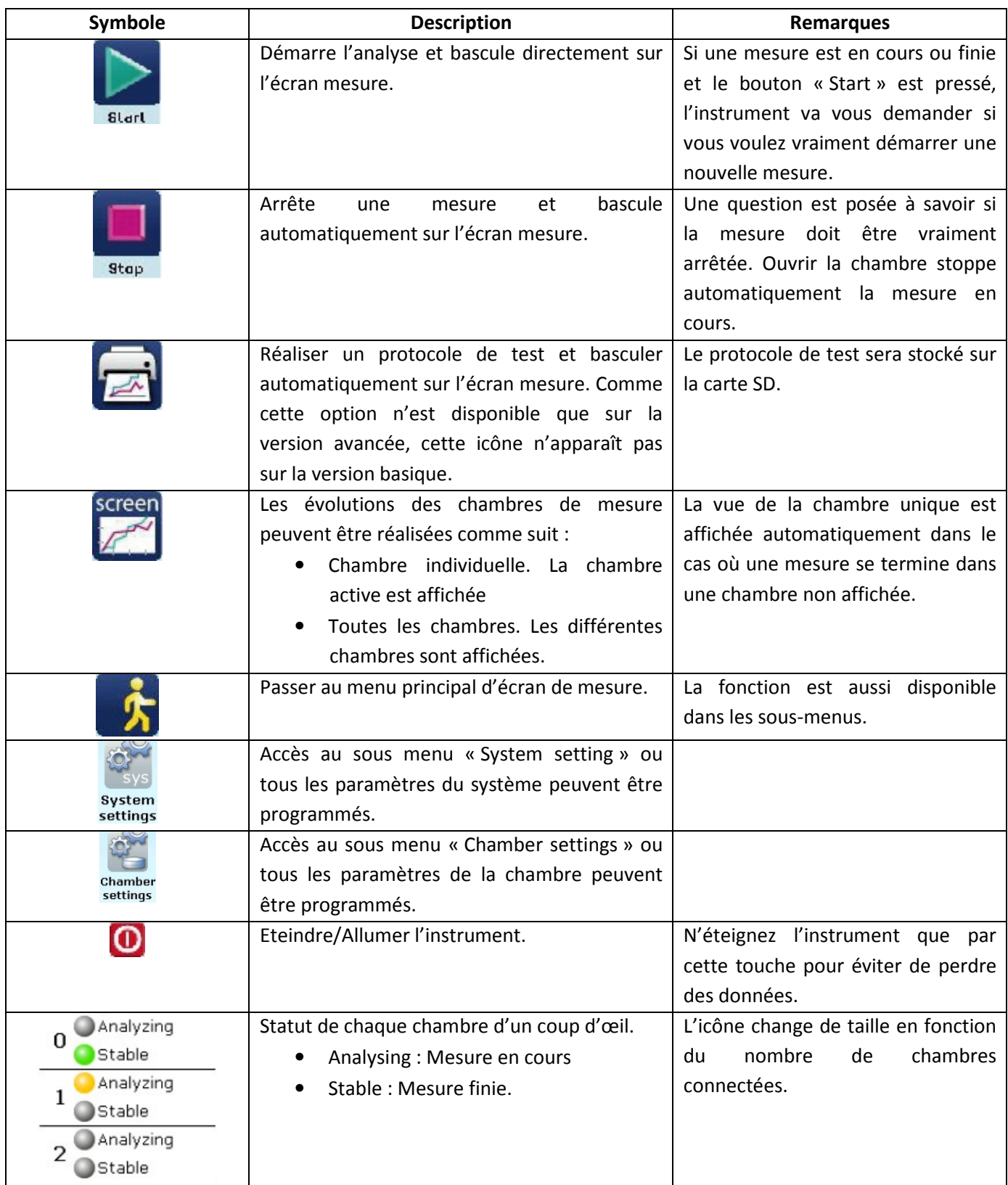

# 4.3. Navigation dans les sous-menus

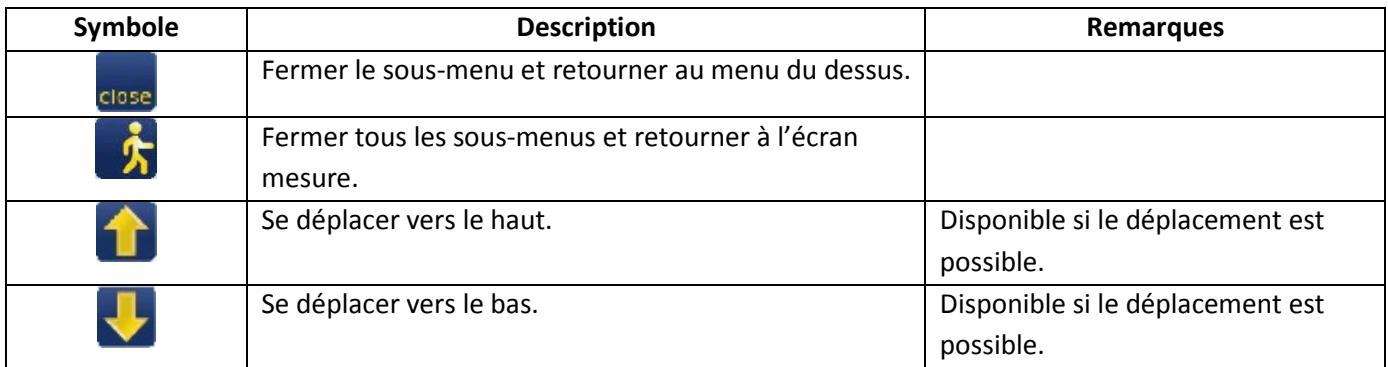

La navigation dans les sous-menus est simple et seuls 4 icônes sont disponibles pour cela.

# 4.4. Menu « Paramètres Chambres »

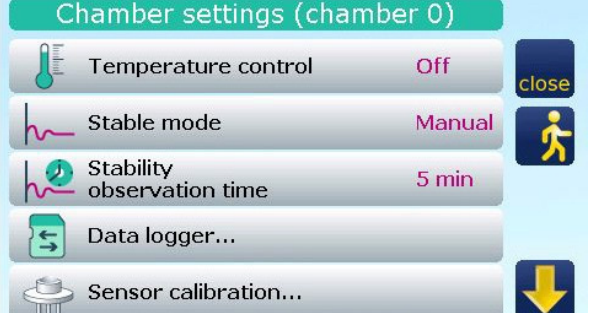

Tous les paramètres de stabilité ou d'ajustage des chambres peuvent être faits dans ce menu. Si plusieurs chambres sont connectées, chaque chambre est programmée via ce sousmenu, choisissez juste la chambre et programmez-la.

Le tableau ci-dessous vous donnera une vision globale des fonctions. Une description détaillée sera donnée plus tard.

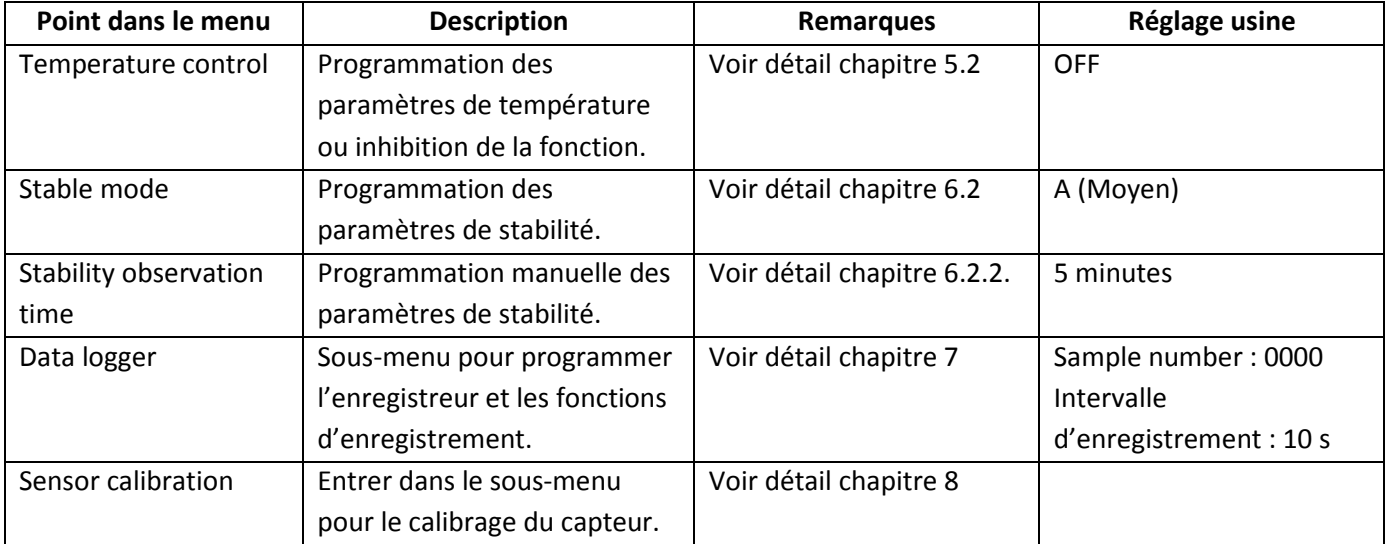

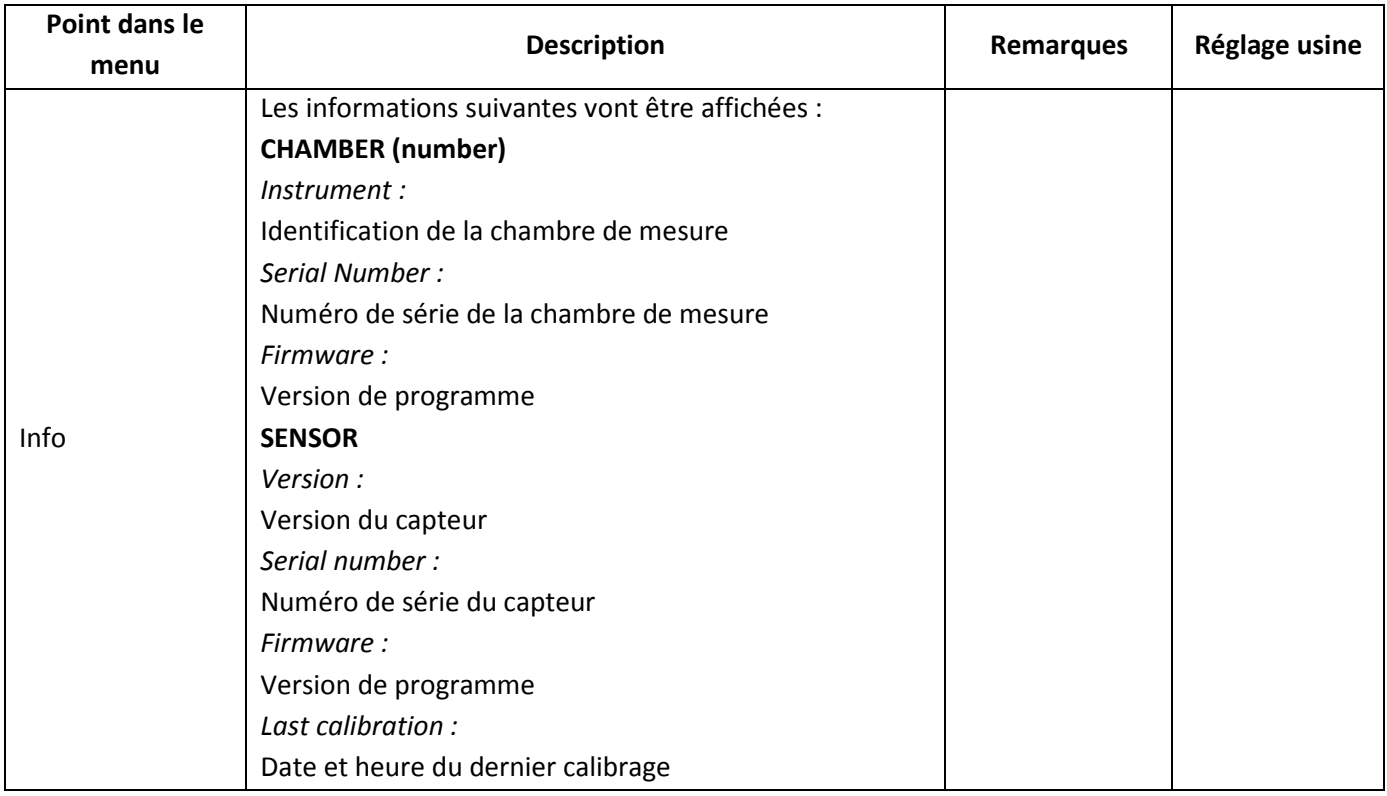

# 4.5. Menu « Paramètres du système »

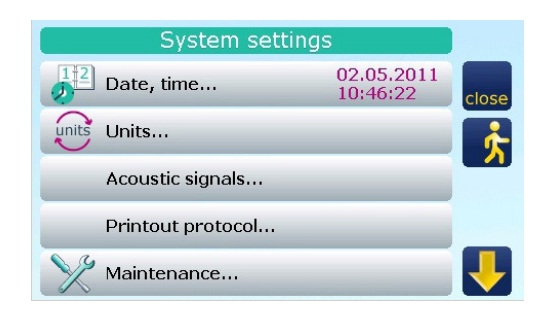

Tous les paramètres relatifs au système sont affichés et peuvent être modifiés ici. Si plusieurs chambres sont connectées, chaque chambre peut être programmée dans ce sous-menu, choisissez préalablement la chambre et programmez ensuite les paramètres.

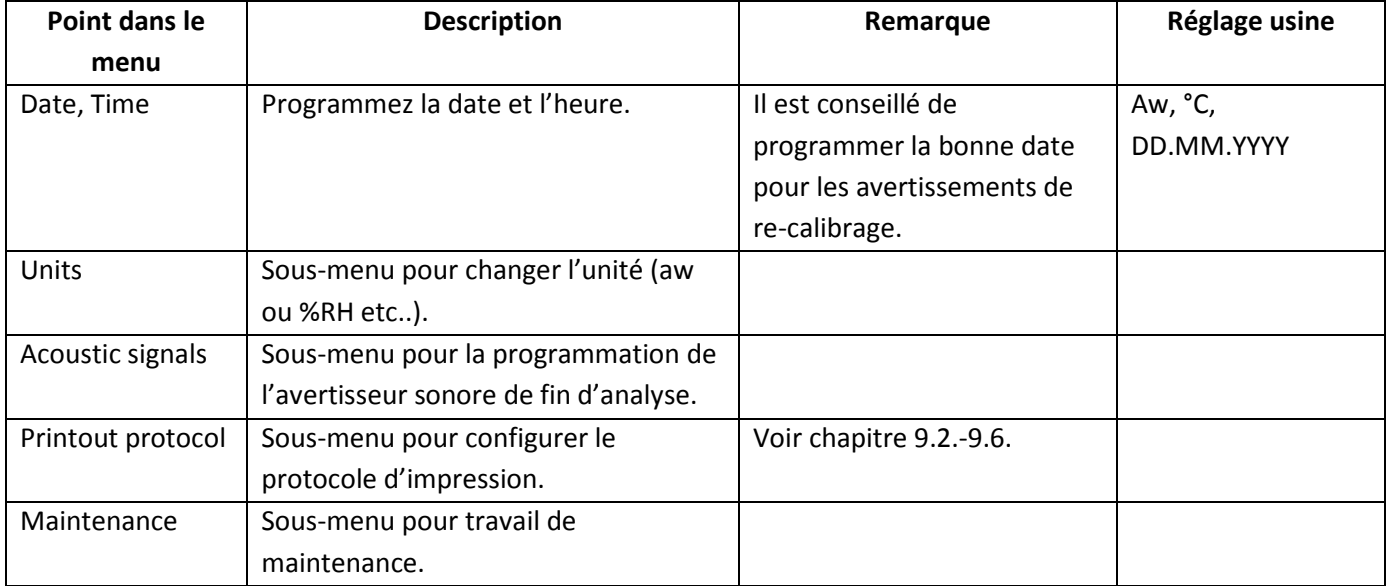

# 5. Contrôle de température

Ce chapitre décrit la manière dont le LabTouch-aw régule sa température.

## 5.1. Bases

Nombre d'échantillons sont significativement influencés par la température. Pour cette raison l'instrument est équipé d'une chambre régulée en température. Au contraire du LabMaster-aw, le LabTouch-aw n'est pas thermostaté ; il ne peut pas travailler sous la température ambiante +2°C. De plus la conception du LabTouch-aw rend moins précis la mesure quand l'écart entre la température de l'ambiant et celle de la chambre est très important.

# 5.2. Paramétrage de la température

- Appuyez sur « Chamber Settings » sur le menu principal et sélectionnez « Temperature control » et entrez la température de consigne. Si aucune valeur n'est renseignée, la régulation de température est inhibée.
- Un message d'alerte apparaît si la température programmée est inférieure à l'ambiant + 2°C. De plus, l'affichage de la température apparaît en rouge sur l'écran de mesure, en même temps l'utilisateur sera avertit dans la barre d'état.
- Si la température ambiante évolue pendant une mesure de manière à ce que la température programmée ne puisse être atteinte, l'afficheur de la température passe au rouge signifiant que la température ne pourra se stabiliser et que la mesure ne pourra être effectuée.

L'information « retarded (temp) » apparaît sous l'indicateur de stabilité.

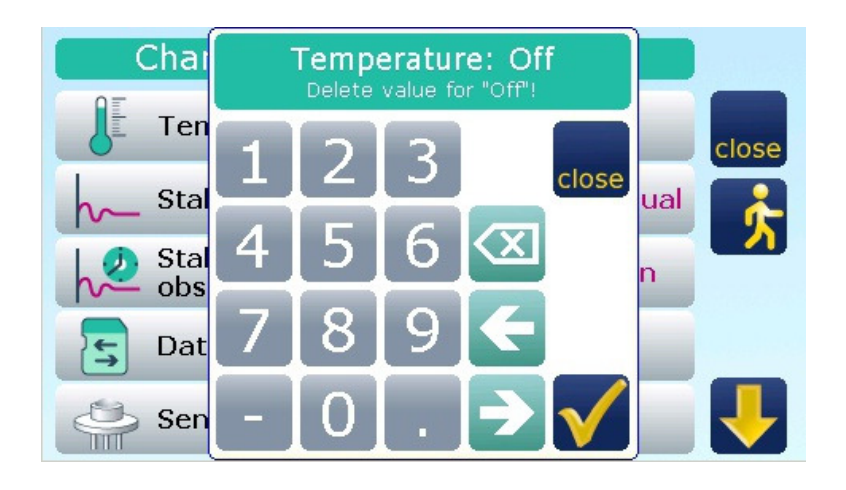

#### Note :

La température programmée doit être entre 15°C et 30°C.

# 6. Comment mesurer

Des informations concernant le départ d'une mesure peuvent être trouvées dans ce chapitre.

### 6.1. Première mesure

Préparer l'échantillon en petits morceaux et remplir la coupelle jusqu'au niveau marqué. C'est approximativement les 2/3 de la coupelle. Comme l'activité de l'eau est une mesure relative, la quantité de matière à une influence négligeable ; cela signifie qu'elle n'influence pas la justesse du résultat. Ne jamais dépasser le bord supérieur de la coupelle car vous pourriez contaminer et endommager la cellule. Si cela arrivait, remplacer immédiatement le filtre de protection blanc.

#### 6.1.1.Placer l'échantillon

Placer la coupelle échantillon dans la chambre de mesure et fermez la chambre.

• Si l'échantillon est trop chaud (plus de 4°C que la température ambiante), une alarme est déclenchée : la chambre doit être ouverte afin d'éliminer une éventuelle condensation. A ce moment un icône apparaît.

Les phénomènes de condensation doivent être évités, s'ils se produisent vous risquez de fausser vos mesures. Le capteur est protégé contre ses phénomènes quand l'appareil est allumé.

Si vous placez un échantillon dans l'appareil éteint et qu'un phénomène de condensation se produit, vous risquez d'endommager la cellule. Ne jamais placer d'échantillon dans la chambre lorsque l'appareil est éteint !

Note :

Si le capteur est protégé par un filtre chimique, il est possible que l'alarme de condensation soit moins performante.

#### 6.1.2. Démarrer une mesure

Programmez les paramètres de stabilité qui dépendent des propriétés de l'échantillon. Démarrez la mesure comme suit :

Au menu principal

Appuyez sur le bouton « Start ». Si une chambre externe (LabClick-aw) est connectée, une fenêtre de sélection de la chambre apparaît.

⇒ La mesure démarre et l'écran mesure apparaît.

Fin de mesure :

Si la stabilité est atteinte, l'instrument fige la mesure c'est le résultat final. Une alarme sonore de fin d'analyse retentit.

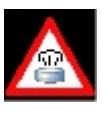

Note :

- Si les critères de stabilité sont inappropriés ; le résultat peut apparaître trop tôt ; un temps de mesure plus long sera nécessaire.
- Enlevez toujours l'échantillon avant d'éteindre l'appareil. La protection contre la condensation n'est pas active lorsque l'appareil est éteint. De plus, les substances volatiles présentes dans l'échantillon, même en faible concentration, peuvent altérer la performance du capteur. Ainsi un échantillon oublié avec une aw haute pourra engendrer un Warm up très long.

# 6.2. Stabilisation du système

La clé d'une analyse réussie et répétable réside dans le fait que la mesure ait été figée au moment ou l'équilibre d'humidité relative dans la chambre de mesure ait été atteint. Plusieurs approches techniques existent sur le marché, Novasina propose un système unique de détection très précis et répétable qui a convaincu des milliers de clients.

Théoriquement un équilibre complet doit être atteint. Bien sûr, il est aussi nécessaire d'obtenir le résultat en un temps acceptable. Pour cette raison, le LabTouch-aw est équipé d'un indicateur de stabilité, qui peut aider l'utilisateur à trouver le meilleur compromis entre temps d'analyse et précision.

#### Indicateur de stabilité

Qu'est-ce que l'indicateur de stabilité ? Bien, c'est très différent d'un système qui donne un résultat par prédiction en quelques minutes, voir quelques secondes. C'est plus un outil qui prévoit l'évolution de la mesure

Par l'intermédiaire d'une barre graphique. L'état de cette barre est liée aux conditions d'échange à l'instant t dans la chambre de mesure.

Comment ça marche ?

Tout simplement, le système observe les changements de valeur en fonction du temps programmé. La déviation maximale d'aw est 0,001aw. La programmation du temps peut être effectuée par « Stability observation time » en minutes dans le mode « Stability mode ». La barre de stabilité indique quand l'équilibre est atteint. Les paramètres de stabilité apparaissent sous la barre.

Dès que la déviation en aw est inférieure à 0,001aw sur la fenêtre de temps programmée, la barre de stabilité se remplie de vert.

Si un équilibre est atteint mais qu'il y a une différence significative entre la température programmée et celle mesurée dans la chambre, le système retarde le résultat. Une indication « retarded » apparaît alors sou la barre. Une notification similaire est affichée si la température n'est pas atteinte.

# Stable Indicator

Mode: Manual 1 min

Stable Indicator

Mode: Manual 1 min Retarded (gradient)

Stable indicator

Mode: Manual 1 min Retarded (temp.)

#### 6.2.1.Programme temps de stabilité

Le temps de stabilité est essentiel pour des mesures aw répétables et est spécifique à chaque produit. Pour facilité votre choix, vous pouvez trouver des recommandations cidessous.

N'hésitez pas à contacter votre revendeur Novasina si vous avez besoin d'aide quant au réglage de ce critère. Pour cela munissez-vous des informations sur les constituants de vos échantillons.

Stable mode Slow Averag ,大 Manua  $\overline{ }$ Query

Vous pouvez choisir des critères prédéfinis ou renseigner manuellement le temps. Pour programmer le temps de stabilité, allez jusqu'à « chambre settings » dans le menu principal et sélectionnez « Stable Mode ».

Critères prédéfinis

- F Rapide, la fenêtre de temps est d'environ 2 minutes
- A Moyen, la fenêtre de temps est d'environ 4 minutes
- S Lent, la fenêtre de temps est d'environ 6 minutes

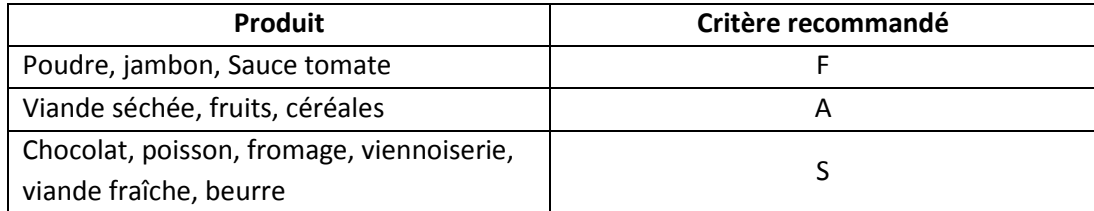

La détermination du critère le plus approprié peut s'effectuer comme suit :

- Choisissez le critère de stabilité (F, A ou S)
- Démarrez la mesure avec un échantillon sur lequel vous souhaitez définir ou optimiser le temps de stabilité. Après avoir obtenu la stabilité, n'ouvrez pas la chambre et attendez 30 à 60 minutes. Comparez la première mesure à celle obtenue après 30 à 60 minutes.

Si la déviation est supérieure à 0,005aw choisissez un critère de temps plus long.

Si la mesure est trop longue (plus de 90 minutes) choisissez un critère de temps plus court.

#### Note :

Le Logiciel optionnel « Novalog MC » vous offre la possibilité d'exploiter les données sous forme de graphique. Avec l'aide de ce graphique vous pourrez plus facilement trouver le critère de stabilité adapté à votre produit.

Paramètre manuel et par interrogation

En parallèle des critères prédéfinis, l'instrument offre la possibilité de programmer un temps de stabilité manuellement. Cette possibilité doit être utilisée quand l'utilisateur à une bonne expérience des mesures d'aw sur ses produits.

• « Manual ».

Quand le mode manuel est sélectionné dans le menu « Stable Mode », « Stability observation time » apparaît dans le menu. Un temps de stabilité compris entre 1 et 30 minutes apparaît alors.

- « Query »
	- Si « Query » est sélectionné, l'appareil demandera de renseigner le temps de stabilité au départ de chaque mesure. Cette fonction est très utile si vous avez des échantillons de nature très différente qui nécessite de modifier souvent le critère de stabilité.

# 7. Fonctions d'enregistrement

Ce chapitre décrit les fonctions d'enregistrement du LabTouch-aw.

### 7.1. Enregistrement automatique des 10 dernières mesures

Les 10 dernières mesures sont enregistrées automatiquement. Cette caractéristique est utile si vous n'avez pas noté le résultat avant d'ouvrir l'appareil. Ouvrir le capot fait disparaître le résultat.

#### 7.1.1.Affichage des valeurs mesurées

- Sélectionnez le menu « Chamber settings » qui peut être trouvé dans le menu principal et choisissez « Data logger »  $\Rightarrow$  « Display last Results ».
- Apparaissent alors les 10 dernières mesures, chacune peut être sélectionnée, et le détail des informations s'y rapportant est affiché.

#### 7.1.2. Effacement des mesures enregistrées

- Sélectionnez le menu « Chamber settings » qui peut être trouvé dans le menu principale et choisissez « Data logger »  $\Rightarrow$  « Display last Results ».
- Allez jusqu'en bas de la liste en pressant la flèche du bas.
- Pressez sur « Clear all results » «et confirmez pas [Yes].

### 7.2. Enregistrement sur la carte SD

Il est possible d'enregistrer différentes données sur la carte SD qui est livrée avec l'instrument et qui doit être insérée du côté droit de l'appareil ?

Les mesures peuvent être mémorisées sur des intervalles de temps compris entre 2 et 60 secondes. De plus il est possible de mémoriser les valeurs sous formes de fichier texte.

Les données mémorisées peuvent être analysées grâce au Novalog MC ou Excel par la carte SD ; des dossiers séparés sont crées pour chaque chambre (nommées par Ch0, Ch1 et Ch2), cela dépend du nombre de chambres installées.

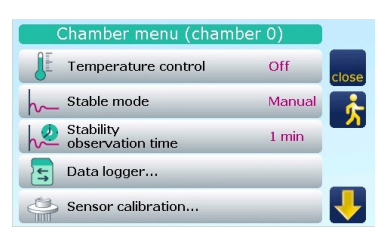

Dans ces fichiers les documents XXXXLOG.txt et XXXXPRO.txt sont stockés. XXXX correspondant au numéro d'échantillon.

### 7.2.1. Manipulation de la carte SD

Les cartes SD et SD-HC peuvent être utilisées mais elles doivent être formatées au format FAT.

Veuillez noter les recommandations ci-dessous :

- Les cartes SD doivent être placées quand l'écran mesure est affiché. Faites attention au fait que le symbole (carte non prête) ne soit pas affiché dans la barre d'information.
- Monter et démonter toujours les microcartes SD avec leurs adaptateurs, sinon vous risquez de perdre des données et même planter le système entier. Vous devrez alors redémarrer l'instrument.
- Si une carte SD est mal reconnue, enlevez la carte, attendre 5 secondes et la réinsérer. Si le problème persiste, reformater la carte avec un PC. Note :

Reformater la carte vous fera perdre toutes les données.

### 7.2.2. Enregistrer une mesure

Configurez les paramètres suivants dans le menu « Data logger » qui peut être trouvé dans le menu « Chamber settings ».

• « Product name »

Nommez l'échantillon. Ce menu apparaît en haut du document enregistré.

• « Sample number » (numéro de la prochaine mesure)

Le numéro est utilisé pour associer un protocole à un échantillon. Le numéro de l'échantillon est affiché sur l'écran mesure et intégré dans le document enregistré (par exemple 0034LOG ;TXT). S'il y a déjà un document avec le même nom sur la carte SD, celui-ci sera écrasé dès que la mesure va démarrer.

- Il sera automatiquement adapté à la première mesure et les mesures suivantes seront incrémentées avec le numéro n+1, 34 deviendra 35 et ainsi de suite.
- « Interval recording »

Programmez l'intervalle d'enregistrement. Si aucune valeur n'a été renseignée, l'enregistreur est éteint aucune valeur ne sera transmise à la carte SD.

#### Note :

Si un intervalle de temps est modifié pendant une analyse, les analyses suivantes seront affectées mais pas celle en cours.

Insérez l'échantillon et démarrez la mesure « Rec » en face du numéro d'échantillon, il est indiqué que l'enregistrement est actif. L'enregistrement continuera tant que la carte sera présente.

#### 7.2.3.Protocole de mesure

Les protocoles de mesure peuvent être définis dans la carte SD. Ces protocoles peuvent être extraits par le logiciel Novalog MC ou un Editeur Text. L'avantage du Novalog MC est que les fichiers sont protégés par une signature digitale qui empêche des modifications non autorisées.

#### Entrer le nom du laboratoire

- Allez dans « Systme settings » -> « Printout Protocol » -> « Laboratory » et entrez le nom du laboratoire. Ce nom sera inscrit dans le protocole.
- Si le nom n'a pas été entré dans l'instrument, il est possible de la faire à postériori en utilisant le logiciel Novalog MC.

#### Sauvegarde automatique de « Stable Protocole » à la fin de chaque mesure

Allez dans « System settings » -> « Printout protocol… » -> « Automatic output of stable protocol » et sélectionnez « SD ». Ainsi, le protocole sera automatiquement enregistré sur la carte SD. La procédure de sauvegarde doit être initialisée manuellement si « Automatic output of stable protocole » est programmé sur « off ».

#### Protocole manuel sur la carte SD

Un protocole des valeurs en cours « Actual Protocol » peut être sauvegardé à n'importe quel moment, même pendant une mesure en cours, cela en appuyant sur le symbole impression du menu principal. Sélectionnez juste « Actual to SD-Card » qui apparaît en haut de la fenêtre. Un « Stable protocole » peut juste être stocké de cette manière, si des valeurs sont présentes, si des valeurs mesurées ont été considérées comme stables et si l'impression automatique est désactivée. Si ces conditions sont toutes remplies, une fenêtre apparaît et vous devez sélectionner « Stable to SD-Card » pour démarrer le processus de sauvegarde.

# 8. Calibrage du capteur

Le capteur électrolytique peut être vérifié à n'importe quel moment en utilisant les sels Novasina SAL-T qui sont inclus dans la livraison et peuvent être commandés auprès de votre revendeur Novasina. Ces sels réutilisables ont une valeur précise et reproductible d'humidité relative. N'hésitez pas à contacter votre revendeur local, si vous avez des questions sur l'utilisation de ces sels.

Note :

- Les caractéristiques métrologiques sont stockées dans un composant près du capteur.
- Pour un calibrage, il n'est pas nécessaire de réajuster tous les points. Un calibrage avec un point haut et un point bas autour de votre plage de travail est suffisant. Utilisez un troisième sel pour contrôle.

Par exemple : Vos échantillons sont toujours aux environs de 0,700aw. Calibrez avec 1 sel 53%RH et un sel 84%RH ; vérifiez l'ajustage avec un sel 75%RH.

## 8.1. Comment manipuler correctement les sels

Les SAL-T Novasina n'ont pas de date de validité. La durée de vie des sels dépend des conditions de manipulation et de stockage des sels. Par expérience, les standards stockés et manipulés dans de bonnes conditions peuvent être conservés environ 3 à 5 ans.

Pour garantir une meilleure conservation :

- Agitez les sels 2 fois par mois une minute même si vous ne les avez pas utilisés. Il n'est pas nécessaire de les sortir du flacon plastique.
- Toujours les conserver dans le flacon plastique (couvercle fermé) et ne pas les exposer à la lumière directe du soleil.
- Ne pas exposer les tablettes de sels trop longtemps à l'air ambiant ; les ranger après calibrage. Contrôler toujours l'aspect des sels dont la valeur est inférieure à 33%, à savoir s'ils ont suffisamment d'eau.

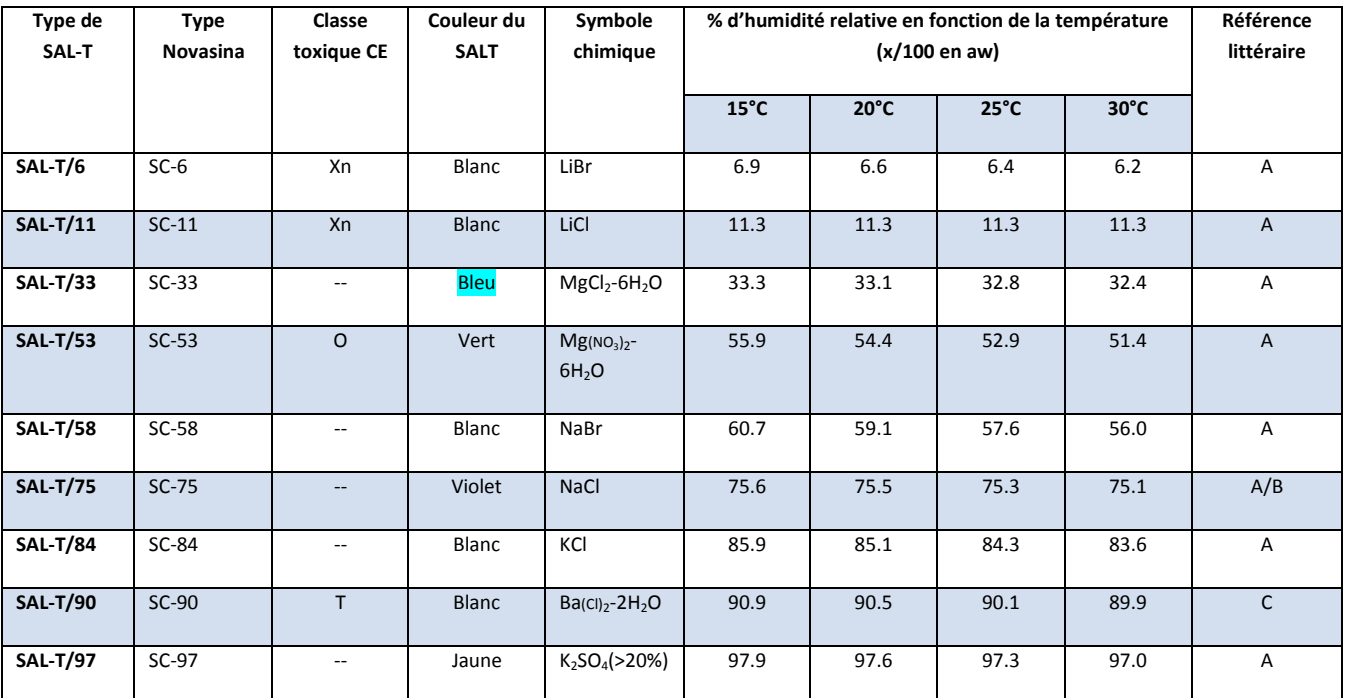

# 8.2. Valeurs des SAL-T standards

Référence littéraire : A : Grennspan, Humidity Fixed points of Binary Saturated Aequeous Solutions

Journal of Research of the National Bureau of Standards Vol. 81A, No1 01/02 1977

B : Robinson R.A. and Stokes R.H. Electrolyte Solutions, Buteerworths London 1959

C : Wexler, humidity and Moisture Vol.3 Fundamentals and Standards, Robert E. Krieger, Publishing Company Huntingon, New York

# 8.3. Ajustage usine

Chaque LabTouch-aw tout comme une cellule neuve "CM-2" est livré avec un certificat de calibrage usine en 7 points 0,22 ; 0,33 ; 0,58 ; 0,75 ; 0,84 ; 0,90 et 0,97. Le LabTouch-aw est en standard livré avec 4 sels, mais il est possible d'en acquérir des supplémentaires.

Pour assurer la performance du LabTouch-aw, définissez une fréquence de vérification. Le mieux est de vérifier à chaque nouveau lot ou chaque matin. Un sel est bien suffisant. Assurez-vous que cette vérification est au moins faites une fois par semaine. Cela aide à voir si le capteur a dérivé, a été polué et s'il est nécessaire de la réajuster.

Avant d'ajuster l'appareil, assurez-vous que :

- La température ambiante ou programmée est comprise entre 15° et 30°C.
- L'aspect visuel des sels est correct.
- Les sels de contrôle ont été préalablement homogénéisés avant d'être placés dans la chambre de mesure.

Le calibrage peut maintenant commencer.

Placez les sels dans la chambre de mesure et fermez-la. Ne pressez pas la touche « Start », attendez simplement 45 minutes. Ainsi l'équilibre est parfait.

#### Note :

Gardez à l'esprit la valeur du sel placé dans la chambre.

- Allez à « Chamber settings » -> « Sensor calibration » -> « Calibrate sensor ».
- Le calibrage possible des points va apparaître, le point le plus probable en vert. La valeur en rose est l'écart entre la valeur dans la chambre et celle du sel étalons ; autrement dit la valeur de correction nécessaire pour ajuster l'appareil.
- Sélectionnez le sel approprié, celui-là même placé dans la chambre. Une fenêtre apparaît en vous demandant si vous êtes sûr de vouloir ajuster ; pressez « Yes ».
- Si le capteur est protégé, veuillez entrer le code de déverrouillage.

#### Important :

Le mot de passe usine est 8808.

Une information apparaît pour confirmer que l'ajustage s'est déroulé avec succès. Après l'instrument passe à l'écran de mesure.

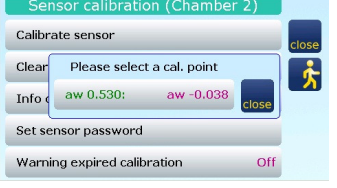

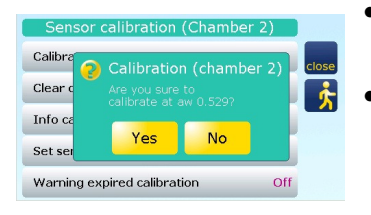

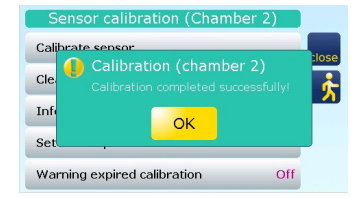

# 8.5. Effacer les points d'ajustage

A noter que l'effacement des points d'ajustage efface juste les valeurs mémorisées mais non les points eux-mêmes. Ainsi si des sels sont placés à nouveau dans la chambre, le système sera toujours capable de les reconnaître. Cette procédure n'est normalement pas utilise mais a du sens dans un des cas suivants :

- S'il est nécessaire de réajuster complètement le capteur, il est utile d'effacer tous les points mémorisés.
- Si vous n'avez pas tous les sels, gardez à l'esprit qu'un point effacé c'est mieux qu'un point faux. Le LabTouch-aw calcule les valeurs manquantes.

### 8.5.1. Effectuer l'effacement des points de calibrage

- Allez à « Chamber settings » -> « Sensor calibration » -> « Clear calibration point ». Tous les points apparaissent.
- Sélectionnez les points à effacer et confirmez par « Yes ».

Note :

En pied de page il y a l'option « Clear all cal. Points ».

- Il vous sera demandé le mot de passe.
- Après « Clear Cal point succesful » confirmez l'effacement.

# 8.6. Afficher les points d'ajustage

Allez à « Chamber settings » -> « Sensor calibration » -> « Info Calibration points » et sélectionnez le point d'ajustage désiré. Les informations suivantes vont apparaître. Munissez-vous aussi de ces informations pour une éventuelle question technique au support technique.

- « Last calibration » Date et heure du dernier calibrage ou effacement.
- « Instrument » Instrument et numéro de série.
- « Référence Value » Valeur de référence de température.
- « Correction value » Valeur de correction de l'ajustage comparé aux valeurs de base du capteur.

#### Note :

Une dérive dans le temps du capteur peut facilement être détectées si une différence est toujours notée à l'ajustage. La valeur de cette dérive ne permet pas de conclure sur la qualité du capteur.

• « Temperature » Température à laquelle l'ajustage a été effectué.

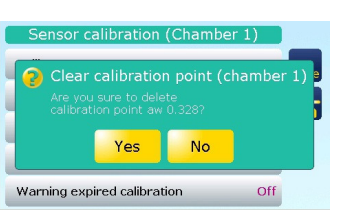

# 8.7. Protection du capteur

Le capteur peut être protégé contre des changements non autorisés (ajustage, etc…). Important :

Si le mot de passe du capteur est perdu, le capteur devra être retourné chez Novasina pour être déverrouillé. Faites attention quand vous protégez le capteur.

#### 8.7.1. Mettre un mot de passe

- Allez à « Chamber settings » -> « Sensor calibration » -> Set sensor password ».
- Entrez le mot de passé souhaité. Les lettres capitales non pas à être respectées.
- Si aucun mot de passe n'est souhaité, laissez la case vide.

#### Note :

Si vous ajustez un LabSwift-aw et que vous utilisez la même cellule sur un LabTouch-aw, n'entrez que des chiffres allant de 0000 à 9999 car le LabSwift-aw n'accepte que des caractères numériques.

• Si un mot de passe a été entré, il doit être renseigné.

#### Note :

- Le mot de passe usine est 8808.
- Un mot de passe changé avec succès est confirmé par l'instrument.

# 8.8. Notification automatique d'ajustage

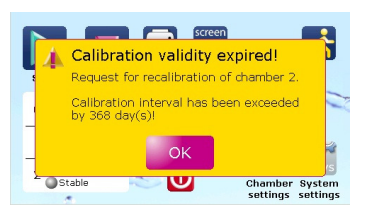

hamber 1 Chamber 2  $0.534$  $0.320$ <sub>a</sub>

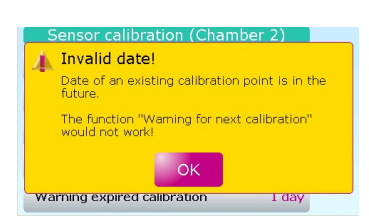

Cette caractéristique offre la possibilité d'indiquer à l'utilisateur si un ajustage est nécessaire. C'est très utile quand des intervalles d'ajustage sont prescrits dans une SOP (Procédure d'opération standard). Quand l'ajustage a été réalisé alors l'indication disparaît. De même, lorsque la fonction d'alerte automatique est inhibée.

- Allez à « Chamber settings » -> « Sensor calibration » -> « Warning expired calibration » et entrez le nombre de jour avant le prochain ajustage.
- Aucune indication ne sera donnée si aucune valeur n'est programmée ici.
- Si un ajustage est demandé une fenêtre apparaît au départ de la mesure.
- En plus, l'utilisateur voit « ALERTE » apparaître dans la barre d'informations.

#### Important :

Cette indication ne dépend que de la période renseignée. L'utilisateur est avertit que « Calibration date is in the future ». Dans ce cas re-contrôler la date et renseignez-la. Il peut être nécessaire d'effacer les points de calibrage et de réajuster l'appareil.

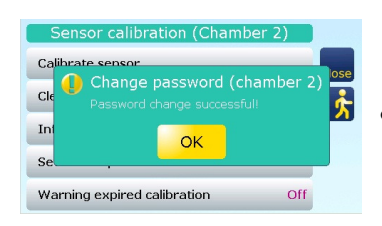

# 9. Fonctions additionnelles

Ce chapitre décrit toutes les fonctions additionnelles comme les réglages systèmes qui peuvent se trouver dans les menus du LabTouch-aw.

# 9.1. Changer le signal acoustique

Allez à « Systems settings » -> « Acoustic signals…" et sélectionner une des options pour adjuster le signal acoustique.

- « Key beep » Allumer ou éteindre le bip clavier.
- « Duration stability signal beep » Entrer la durée du signal qui indique que la stabilité est atteinte. Si vous voulez éteindre le bip, effectuez juste la valeur renseignée.

# 9.2. Revenir aux configurations usine

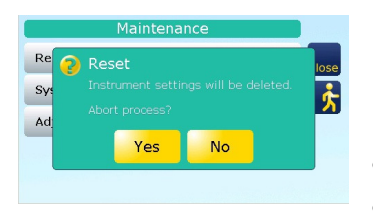

Choisir « System settings » -> « Maintenance » -> « Reset to factory settings" – [Yes] -> [No] pour revenir en configuration usine.

#### Note :

- Le stockage des 10 dernières valeurs mesurées sera effacé.
- Les valeurs de calibrage et autres restent stockés et ne seront pas effacées.

### 9.3. Mettre à jour le système

Des mises à jour de programme sont distribuées par les représentants Novasina. A réception de votre programme de mise à jour, copiez le « update » dans le menu principal de la carte SD via un PC. Ne le compressez pas, laissez le juste comme il est.

- Contrôlez que le fichier contient bien 3 différents fichiers : « LabTouchC.bin », « LabTouchM.bin » et « LabTouchS.bin ».
- Avant de commencer, assurez-vous que les chambres additionnelles sont bien connectées, s'il y en a de disponibles.
- Allez à « System settings » -> « Maintenance » -> « Sytem update » et confirmez par [Yes].
- La mise à jour va se faire en plusieurs étapes. Notez que le système redémarre pendant cette réactualisation. Ne rien toucher au déconnecter pendant l'opération.

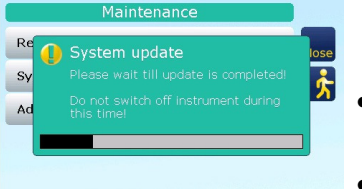

#### Note :

- Le système est fait de telle sorte qu'une mise à jour peut être nécessaire en cas d'incident.
- N'utilisez que les fichiers fournis par votre revendeur officiel Novasina. D'autres fichiers pourraient endommager de manière irréversible votre appareil et vous faire perdre la garantie.

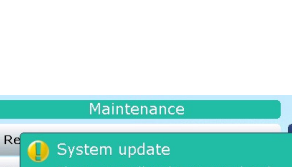

 $\alpha$ 

# 9.4. Intensité du rétro-éclairage

• Allez à « System settings » -> « Maintenance » -> « Display settings » -> « Backlight brightness » pour ajuster l'intensité du rétro-éclairage en fonction de l'environnement lumineux.

# 9.5. Calibrage de l'écran tactile

L'écran tactile est calibré en usine et un ré-ajustage n'est pas nécessaire. Si une touche n'est plus reconnue à la bonne place, un ré-ajustage sera nécessaire.

- Allez à « System settings » -> « Maintenance » -> « Display settings » « Adjust touch panel".
- Touchez l'écran tactile sur la position indiquée par la croix. Utilisez un stylo à bout tendre.
- Le système accepte le ré-ajustage à la condition de toucher l'aire blanche dans les 30 secondes.

# 9.6. Moderniser le LabTouch-aw

Selon la version des caractéristiques sont disponibles ou pas. L'utilisateur a la possibilité d'accéder à ces nouvelles fonctions en modernisant son appareil. Contactez votre revendeur Novasina si vous souhaitez bénéficier des fonctions avancées de votre LabTouch-aw.

Pour activer ces nouvelles fonctions, procédez comme suit :

- Allez à « System settings » -> « Maintenance » -> « Set option code ».
- Prendre une photo du code option affiché à l'écran et l'envoyer à votre partenaire local Novasina.
- Pressez [No] pour fermer la fenêtre active.
- Dès que vous recevrez le nouveau code, sélectionnez à nouveau le menu « System settings » -> « Maintenance » -> « Set option code ». Maintenant pressez la touche [Yes] et entrez le nouveau code.
- Après ces opérations collez l'étiquette avec le numéro de licence à l'arrière du LabTouch-aw et gardez la nouvelle licence. Ce nouveau code vous sera demandé à nouveau si une option doit être réactivée après avoir perdu des données.

# 10.Code erreur, premier un support

Les codes erreurs les plus importants sont décrits dans ce chapitre. Prenez une photo de l'appareil, décrivez exactement ce qui s'est passé si un code erreur non présent dans la liste apparaît. Envoyez le tout à votre revendeur Novasina.

Envoyez nous aussi la photo de la version de programme ; vous pouvez la trouver dans « System settings » > « Info ».

Carefully press and briefly hold stylus on the center of the target<br>Repeat as the target moves around the screen.  $+$ 

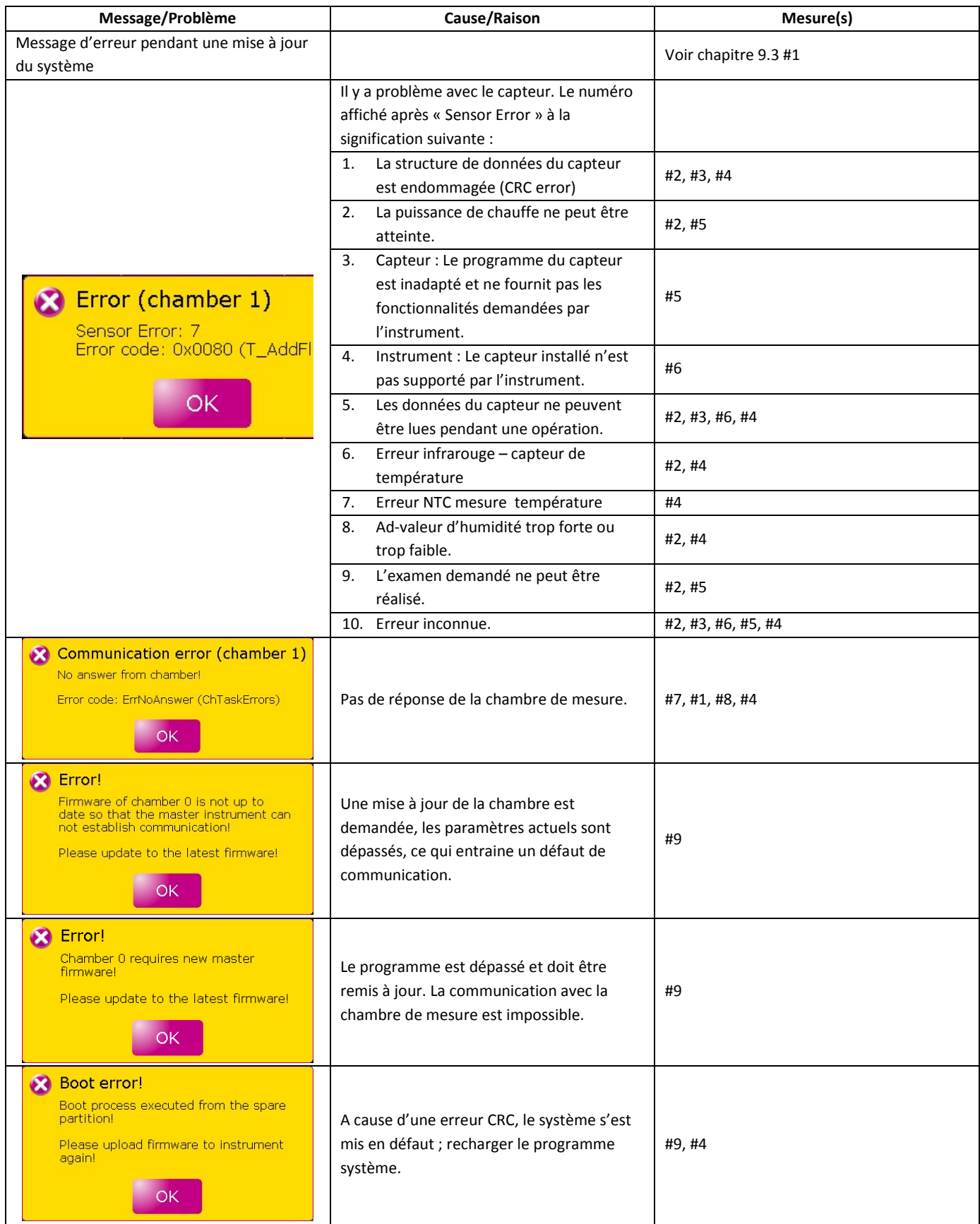

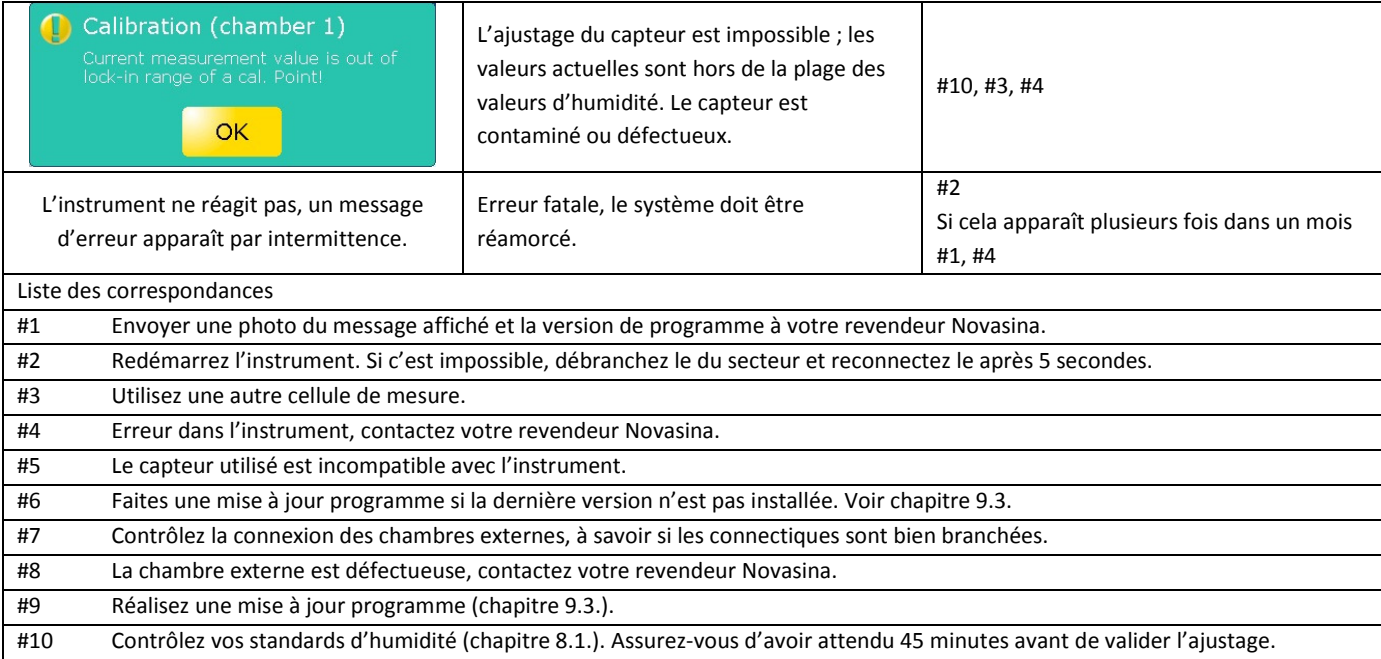

# 11. Structure des menus du LabTouch-aw

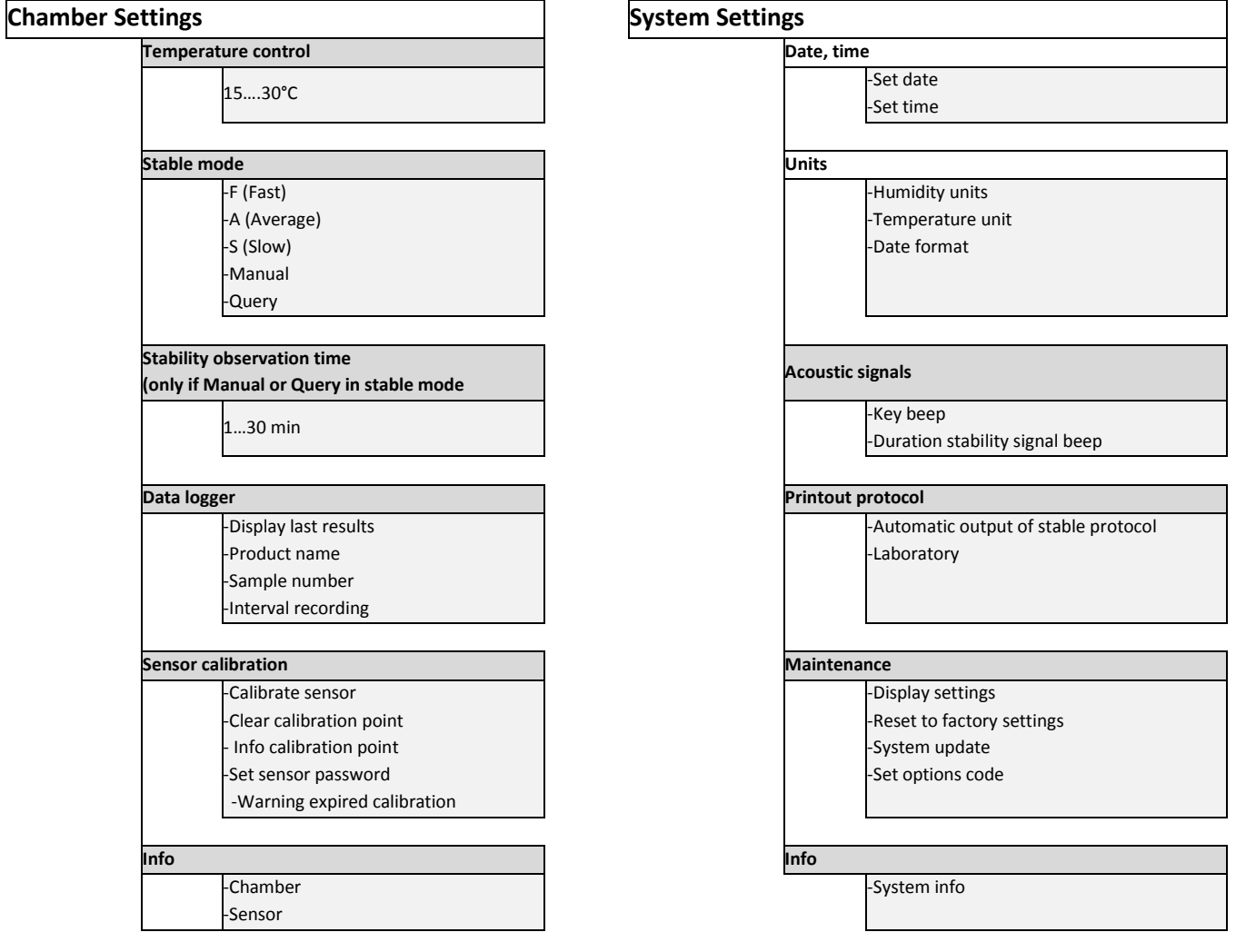

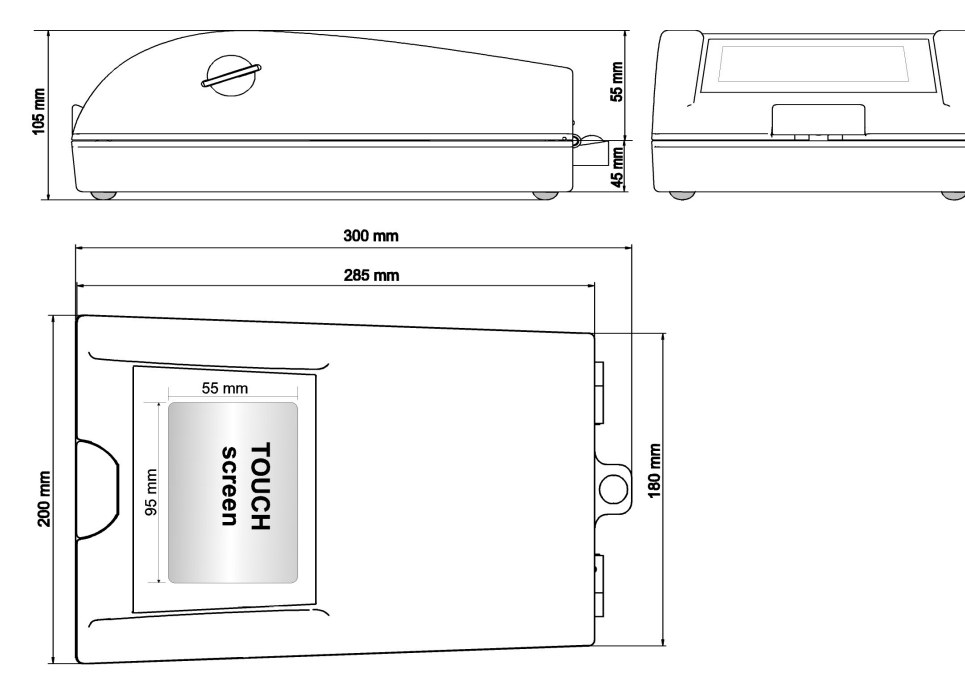

L'équipe Novasina souhaite vous remercier de votre confiance et espère que vous apprécierez l'utilisation et la performance du nouveau LabTouch-aw pour vos mesures d'aw. Vous avez maintenant un aw-mètre ultraperformant, pourvu de nombreuses options qui facilitent vos analyses au quotidien.

En cas de question, Novasina et ses agents se tiennent à votre disposition.

Votre équipe Novasina

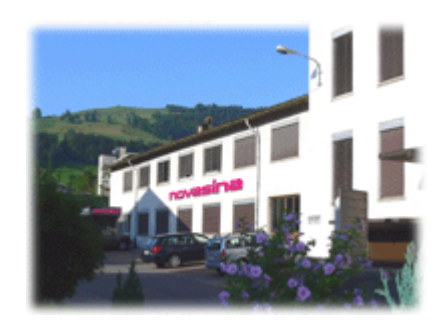

Ce produit vous est proposé par :

PRECISA France S.A. TECHNOPARC – 15, RUE C.E. JEANNERET 78300 POISSY Tel. 01 39 11 55 75 - Fax. 01 39 11 40 75 info@precisa.fr – www.precisa.fr

Usine : Novasina AG, Neuheimstrasse 12, 8853 Lachen, Switezerland Telephone +41 55 642 67 67 – Fax +41 55 642 67 70 – e-mail : info@novasina.ch – www.novasina.fr

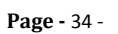

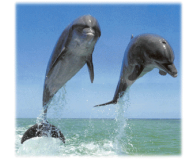

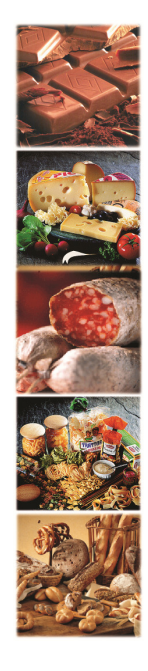